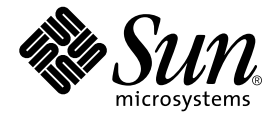

# Sun Fire™ V210 및 V240 서버 설치 안내서

Sun Microsystems, Inc. 4150 Network Circle Santa Clara, CA 95054 U.S.A. 650-960-1300

일련 번호 817-1432-10 2003년 4월, 개정판 A

본 안내서에 대한 의견은 docfeedback@sun.com으로 보내주십시오.

#### Copyright 2003 Sun Microsystems, Inc., 4150 Network Circle, Santa Clara, California 95054, U.S.A. All rights reserved.

Sun Microsystems, Inc.는 본 설명서에서 설명하는 제품에 구현된 기술과 관련한 지적 재산권을 보유합니다. 특히 이러한 지적 재산권에는 http://www.sun.com/patents에 나열된 하나 이상의 미국 특허와 미국 및 기타 국가에서의 하나 이상의 추가 특허 또는 출원 중인 제품이 포함될 수 있습니다.

본 제품 또는 설명서는 사용, 복사, 배포 및 역컴파일을 제한하는 라이센스 하에서 배포됩니다. 본 제품 또는 설명서의 어떠한 부분도 Sun 및 Sun 소속 라이센스 부여자(있는 경우)의 사전 서면 승인 없이는 어떠한 형태나 수단으로도 재생산할 수 없습니다.

글꼴 기술을 포함한 타사 소프트웨어는 저작권이 등록되었으며 Sun 공급업체로부터 라이센스를 취득한 것입니다.

본 제품의 일부는 Berkeley BSD 시스템일 수 있으며 University of California로부터 라이센스를 취득했습니다. UNIX는 X/Open Company, Ltd. 를 통해 독점적 라이센스를 취득한 미국 및 기타 국가의 등록 상표입니다.

Sun, Sun Microsystems, Sun 로고, AnswerBook2, docs.sun.com, Sun Fire 및 Solaris는 미국 및 기타 국가에서 Sun Microsystems, Inc.의 상표 또는 등록 상표입니다.

모든 SPARC 상표는 라이센스 하에서 사용되며 미국 및 기타 국가에서 SPARC International, Inc.의 상표 또는 등록 상표입니다. SPARC 상표가 부착된 제품은 Sun Microsystems, Inc.가 개발한 아키텍처를 기반으로 합니다. Energy Star 로고는 EPA의 등록 상표입니다.

OPEN LOOK 및 Sun™ Graphical User Interface는 Sun Microsystems, Inc.가 해당 사용자 및 라이센스 피부여자를 위해 개발했습니다. Sun은 컴퓨터 업계에서 시각적 또는 그래픽 사용자 인터페이스 개념을 연구하고 개발하는데 있어 Xerox의 선구자적 업적을 인정합니다. Sun은 Xerox Graphical User Interface에 대한 Xerox의 비독점적 라이센스를 보유하고 있으며 이 라이센스는 OPEN LOOK GUI를 구현하거나 그 외의 경우 Sun의 서면 라이센스 계약을 준수하는 Sun의 라이센스 피부여자를 포괄합니다.

본 설명서는 "있는 그대로" 제공되며 상업성, 특정 목적에 대한 적합성, 비침해성에 대한 모든 암시적 보증을 포함하여 모든 명시적 또는 묵시적 조건과 표현 및 보증에 대해 책임을 지지 않습니다. 이러한 보증 부인은 법적으로 허용된 범위 내에서만 적용됩니다.

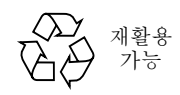

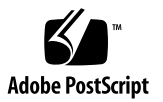

## <span id="page-2-0"></span>목차

[목차](#page-2-0) **iii**

[그림](#page-6-0) **vii**

[표](#page-8-0) **ix**

[머리말](#page-10-0) **xi**

### **1. [Sun Fire V210](#page-14-0)** 및 **V240** 서버 소개 **1**

[Sun Fire V210](#page-15-0) 및 V240 서버 개요 2 [특징](#page-16-0) 3 [차이점](#page-17-0) 4 [Sun Advanced Lights-Out Manager](#page-17-1) 4 [포장](#page-18-0) 키트 품목 5 [설치](#page-19-0) 개요 6 [Sun Fire V210](#page-20-0) 및 V240 서버 설명서 사용 7 ▼ [설명서](#page-20-1) CD 보기 7

#### **2.** [하드웨어](#page-22-0) 설치 **9**

- 서버 [랙마운팅](#page-23-0) 10
	- [랙마운팅](#page-23-1) 개요 10
	- [호환](#page-24-0) 랙 11
	- $\blacktriangledown$  랙에 서버를 [마운트하는](#page-24-1) 방법 11
- [케이블](#page-35-0) 연결 22
	- [전원](#page-35-1) 22
	- [이더넷](#page-36-0) 포트 23
	- [직렬](#page-36-1) 포트 23
	- RJ-45와 DB-9 [어댑터](#page-37-0) 상호 연결 24
		- RJ-45와 [DB-25](#page-37-1) 어댑터 상호 연결 24
	- [USB](#page-37-2) 포트 24
	- 외부 [SCSI](#page-38-0) 포트 25
- 상태 [표시등](#page-38-1) 25
- [물리적](#page-39-0) 사양 26
- 환경 [요구](#page-40-0) 사항 27
	- [권장](#page-41-0) 운영 환경 28
		- [주변](#page-42-0) 온도 29
		- [주변](#page-42-1) 상대 습도 29
	- [공기](#page-42-2) 흐름 고려 사항 29
- [발생되는](#page-43-0) 소음 30
- 작동 전력 제한 및 [범위](#page-43-1) 30
	- 전력 [소모량](#page-44-0) 계산 31
	- 열 [방출](#page-44-1) 계산 31

#### **3.** [서버와의](#page-46-0) 통신 **33**

[서버에](#page-47-0) 대한 콘솔 연결 설정 34

- ▼ Sun [워크스테이션을](#page-47-1) 사용한 서버 연결 방법 34
- ▼ ASCII [터미널을](#page-47-2) 사용한 서버 연결 방법 34

[Microsoft Windows](#page-48-0) 운영 체제 시스템에서 서버에 연결 35

 $\blacktriangledown$  서버에 [연결하는](#page-48-1) 방법 35

터미널 서버에서 [Sun Fire V210](#page-50-0) 및 V240 서버 사용 37

▼ 터미널 서버를 통한 [Sun Fire V210](#page-51-0) 및 V240 서버 연결 방법 38

#### **4.** 서버 [전원](#page-52-0) 켜기 및 구성 **39**

[서버](#page-53-0) 전원 켜기 40

키스위치[\(Sun Fire V240](#page-53-1)에만 해당) 40

- $\blacktriangledown$  [키보드로](#page-53-2) 켜는 방법 40
- ▼ 켜기/대기 [스위치로](#page-54-0) 켜는 방법 41
- ▼ 켜기/대기 스위치로 [시스템을](#page-54-1) 끄는 방법 41

#### [서버](#page-55-0) 구성 42

- ▼ 이름 서버에 등록된 서버 상세 정보로 [구성하는](#page-55-1) 방법 42
- ▼ \_ 이름 서버에 서버의 상세 정보가 [등록되지](#page-56-0) 않은 상태에서 구성하는 방법 \_ 43
- ▼ 독립형 서버를 [처음으로](#page-57-0) 구성하는 방법 44

구성 [지우기](#page-57-1) 44

 $\blacktriangledown$  구성 [지우기](#page-57-2) 및 재시작 방법 44

[Advanced Lights-Out Manager \(ALOM\)](#page-58-0) 액세스 45

- ▼ ALOM [프롬프트를](#page-58-1) 표시하는 방법 45
- ▼ 콘솔 [프롬프트를](#page-59-0) 표시하는 방법 46
- ▼ 다른 [사용자의](#page-59-1) 콘솔 쓰기 권한을 해제하는 방법 46

<span id="page-6-0"></span>[그림](#page-15-1)

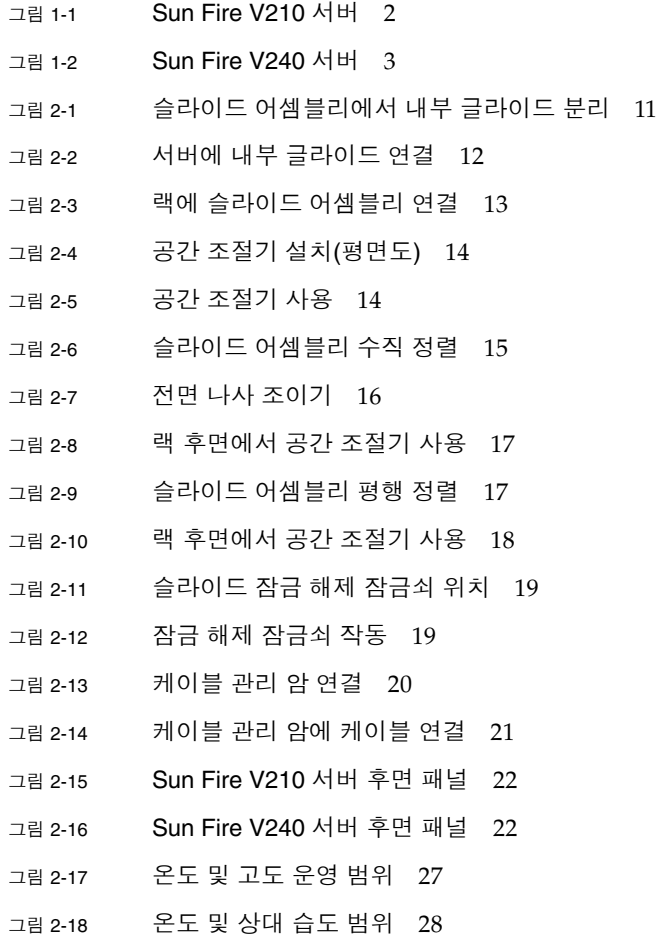

그림 3-1 Sun Fire V240과 터미널 서버 간의 패치 패널 연결 37

## <span id="page-8-0"></span>표

- <sup>표</sup> 1-1 Sun Fire V210 서버와 V240 서버의 차이점 4
- <sup>표</sup> 1-2 ALOM 감시 대상 5
- <sup>표</sup> 1-3 Sun Fire V210 및 V240 서버 포장 키트 품목 5
- <sup>표</sup> 2-1 이더넷 연결 전송 속도 23
- <sup>표</sup> 2-2 기본 직렬 연결 설정 23
- <sup>표</sup> 2-3 RJ-45와 DB-9 어댑터 상호 연결 24
- <sup>표</sup> 2-4 RJ-45와 DB-25 어댑터 상호 연결 24
- <sup>표</sup> 2-5 서버 상태 표시등 25
- <sup>표</sup> 2-6 하드 디스크 드라이브 표시등 25
- <sup>표</sup> 2-9 Sun Fire V210 및 V240 서버: 물리적 사양 26
- <sup>표</sup> 2-7 네트워크 연결 표시등 26
- <sup>표</sup> 2-8 네트워크 속도 표시등 26
- <sup>표</sup> 2-10 작동 및 보관 사양 27
- <sup>표</sup> 2-11 발생되는 소음 30
- <sup>표</sup> 2-12 Sun Fire V210 및 V240 서버 작동 전력 제한 및 범위 30
- <sup>표</sup> 2-13 전력 소모량 31
- <sup>표</sup> 3-1 일반 터미널 서버에 연결하기 위한 핀 상호 연결 38

## <span id="page-10-0"></span>머리말

본 설명서에는 Sun Fire V210 및 V240 서버의 포장 풀기와 랙마운팅 및 초기 설치 작업 을 수행하는 자세한 절차가 들어 있습니다.

# UNIX 명령 사용

이 설명서에는 시스템 종료, 시스템 부팅 및 장치 구성과 같은 기본 UNIX® 명령 및 절차에 대한 정보는 나와 있지 않습니다.

이러한 정보는 다음을 참조하십시오.

- Sun 주변 장치에 대한 Solaris 안내서
- 시스템과 함께 제공되는 소프트웨어 설명서

활자체 규약

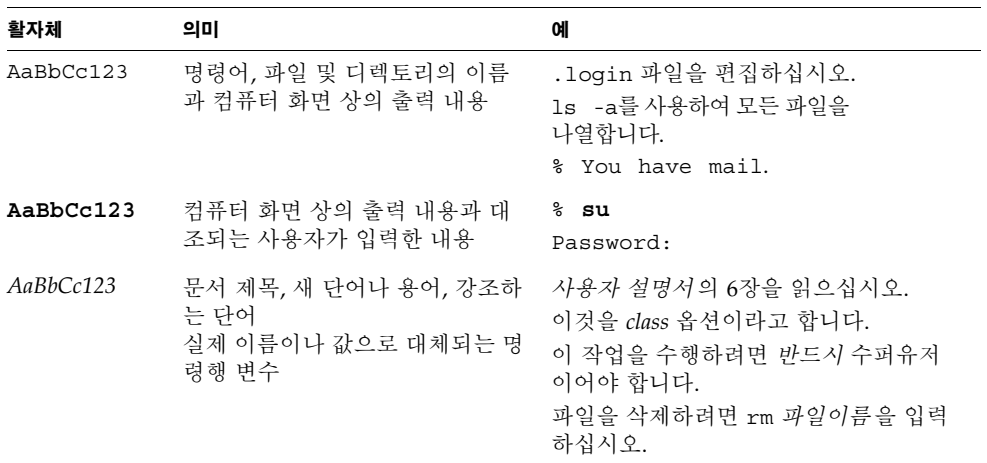

쉘 프롬프트

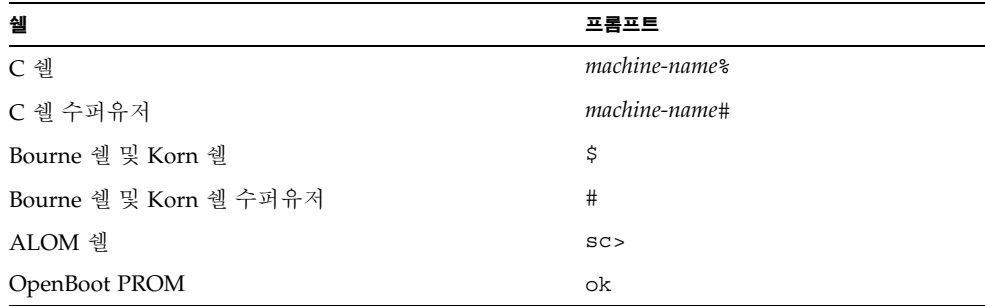

관련 설명서

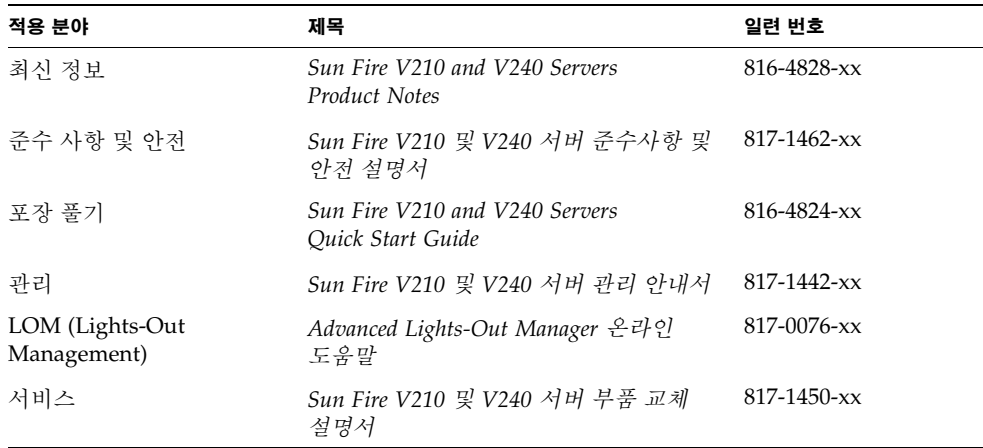

본 설명서의 모든 절차를 수행하기에 앞서 *Sun Fire V210* 및 *V240* 서버 준수사항 및 안전 설명서를 숙독하십시오.

# Sun 설명서 온라인 액세스

다음을 통해서 한글화된 버전을 비롯하여 Sun에서 제공하는 다양한 설명서를 보거나 인쇄 또는 구입할 수 있습니다.

http://www.sun.com/documentation

## 고객 의견

Sun은 설명서의 개선을 위해 항상 노력하고 있으며, 고객의 의견 및 제안을 언제나 환영 합니다. 의견이 있으시면 다음 전자 메일 주소로 보내 주십시오.

docfeedback@sun.com

보내실 때는 해당 설명서의 일련 번호(817-1432-10)를 전자 메일 제목에 표기해 주십시오.

# <span id="page-14-0"></span>Sun Fire V210 및 V240 서버 소개

이 장에서는 Sun Fire V210 및 V240 서버에 대한 설명과 서버 설치 절차에 대한 개요를 제공합니다. 이 장은 다음 항목으로 구성되어 있습니다.

- 2페이지의 ["Sun Fire V210](#page-15-0) 및 V240 서버 개요"
- 4페이지의 ["Sun Advanced Lights-Out Manager"](#page-17-1)
- 5[페이지의](#page-18-0) "포장 키트 품목"
- 6[페이지의](#page-19-0) "설치 개요"
- 7페이지의 ["Sun Fire V210](#page-20-0) 및 V240 서버 설명서 사용"

# <span id="page-15-0"></span>Sun Fire V210 및 V240 서버 개요

Sun Fire V210 및 V240 서버는 1개 또는 2개의 프로세서를 탑재한 단일 랙 장치(RU)이거 나 2개의 RU 서버입니다.

<span id="page-15-1"></span>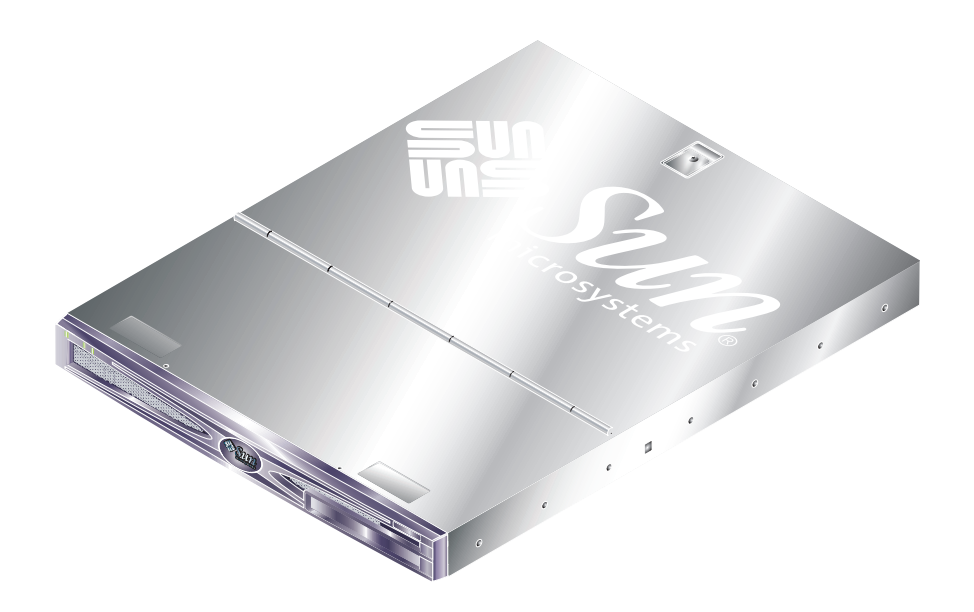

그림 **1-1** Sun Fire V210 서버

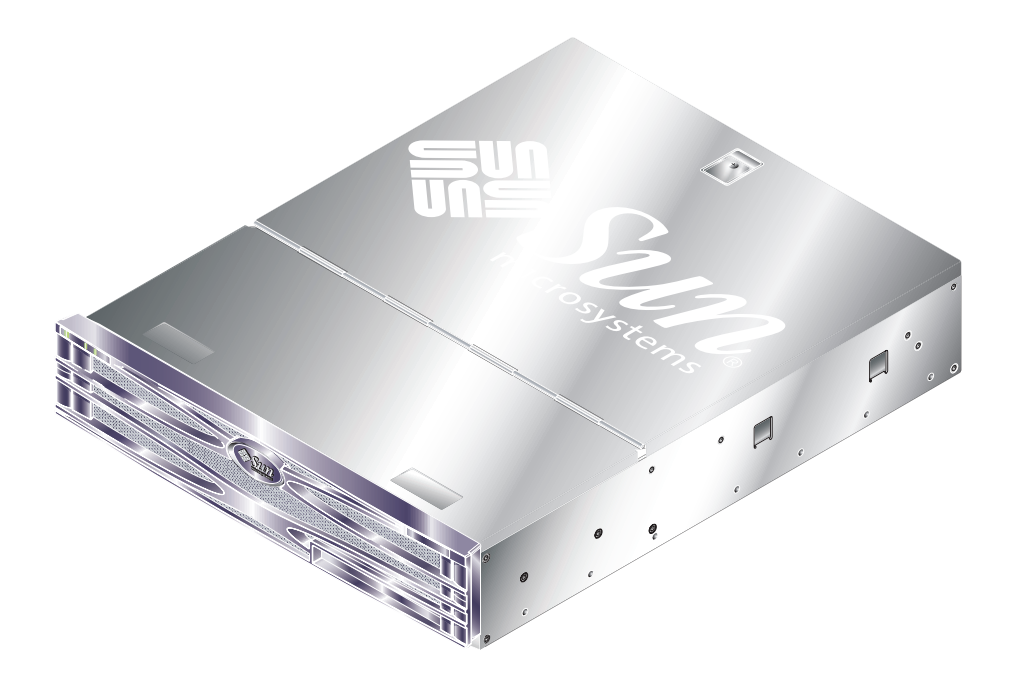

그림 **1-2** Sun Fire V240 서버

## <span id="page-16-1"></span><span id="page-16-0"></span>특징

Sun Fire V210 및 V240 서버의 공통된 특징은 다음과 같습니다.

- UltraSPARC IIIi 프로세서 탑재
- 프로세서 1개 당 DDR DIMM 슬롯 4개 지원
- 10/100/1000Base-T 이더넷 포트 4개 지원
- Ultra160 SCSI 포트 1개 지원
- 서버 관리용 RJ-45 직렬 포트 1개
- 일반 용도의 DB-9 직렬 포트 1개
- USB 포트 2개
- 10Base-T 관리 포트 1개
- PCI 확장
- DVD-ROM 드라이브(선택 사항)
- 최대 4개의 SCSI 하드 디스크 드라이브 지원
- 시스템 구성 카드
- 전면 및 후면 서비스 표시등
- Advanced Lights-Out Manager

<span id="page-17-5"></span><span id="page-17-0"></span><sup>표</sup> **1-1** Sun Fire V210 서버와 V240 서버의 차이점

|                | Sun Fire V210                     | Sun Fire V240                                                 |
|----------------|-----------------------------------|---------------------------------------------------------------|
| 높이             | 1RU                               | 2RU                                                           |
| PCI 확장         | 64비트, 33/66MHz, 3.3V PCI<br>슬롯 1개 | 64비트, 33/66MHz, 3.3V PCI<br>슬롯 1개<br>2×64비트, 33MHz, 5V PCI 슬롯 |
| 하드 디스크 드라이브 베이 | Ultra160 SCSI 2개                  | Ultra160 SCSI 2개                                              |
| 전원 공급 장치       | 단일 AC                             | 이중 중복 AC                                                      |
| 키스위치           | 없음                                | 전면 베젤 뒤에 있음                                                   |

서버 특징에 대한 자세한 내용은 *Sun Fire V210* 및 *V240* 서버 관리 안내서를 참조하십 시오.

## <span id="page-17-3"></span><span id="page-17-2"></span><span id="page-17-1"></span>Sun Advanced Lights-Out Manager

Sun Fire V210 및 V240 서버에는 Sun™ Advanced Lights Out Manager (ALOM) 소프트 웨어가 설치되어 제공됩니다. 시스템 콘솔은 기본적으로 ALOM으로 지정되어 있으며, 시스템 시작시 서버 콘솔 정보를 표시하도록 구성되어 있습니다.

<span id="page-17-4"></span>ALOM은 직렬 연결(SERIAL MGT 포트 사용) 또는 이더넷 연결(NET MGT 포트 사용) 을 통해 서버를 감시하는 기능을 제공합니다. 이더넷 연결 구성에 대한 자세한 내용은 ALOM 온라인 도움말을 참조하십시오.

참고 **–** SERIAL MGT로 표시된 ALOM 직렬 포트는 서버 관리에만 이용됩니다. 일반 용 도의 직렬 포트가 필요한 경우는 10101로 표시된 직렬 포트를 사용하십시오.

ALOM은 서버 또는 ALOM과 관련된 하드웨어 오류를 비롯하여 기타 이벤트에 대해 전자 우편으로 통지하도록 구성할 수 있습니다.

ALOM 회로는 서버의 대기 전원을 사용합니다. 즉,

- ALOM은 서버가 전원 공급 장치에 연결되었을 때 작동하며, 전원 케이블을 분리하여 전원을 끌 때까지 계속 작동합니다.
- 운영 체제를 오프라인으로 전환하여 서버가 대기 모드에 있는 경우에도 ALOM은 계속 작동합니다.

표 [1-2](#page-18-1)는 ALOM이 감시하는 구성 요소와 각 구성 요소에 대해 표시되는 정보입니다.

<span id="page-18-3"></span><span id="page-18-1"></span><sup>표</sup> **1-2** ALOM 감시 대상

| 구성 요소             | 상태                              |
|-------------------|---------------------------------|
| 하드 디스크 드라이브       | 설치 여부 및 상태                      |
| 시스템 및 CPU 팬       | 속도 및 상태                         |
| <b>CPU</b>        | 설치 여부, 온도 및 모든 열 관련 경고 또는 오류 상태 |
| 저워 공급 장치          | 설치 여부 및 상태                      |
| 시스템 온도            | 주변 온도 및 모든 열 관련 경고 또는 오류 상태     |
| 서버 저면 패널          | 키스위치 위치 및 LED 상태                |
| 전압                | 상태 및 임계값                        |
| SCSI 및 USB 회로 차단기 | 상태                              |

# <span id="page-18-0"></span>포장 키트 품목

<span id="page-18-4"></span>서버와 함께 제공되는 품목은 표 [1-3](#page-18-2)과 같습니다. 포장 키트에 이 품목들이 모두 들어 있 는지 확인하십시오. 특정 품목이 없는 경우 Sun 판매 대리점에 문의하십시오.

<sup>표</sup> **1-3** Sun Fire V210 및 V240 서버 포장 키트 품목

<span id="page-18-2"></span>

| 설명                                              | 수량 | 일련 번호             |
|-------------------------------------------------|----|-------------------|
| 랙마우트 키트                                         | 1  | $370 - 5707 - xx$ |
| 시스템 키(Sun Fire V240 서버에만 사용)                    | 1  | $250 - 1317 - xx$ |
| 정전기 방지용 손목 띠                                    | 1  | $250 - 1691 - xx$ |
| RI-45와 DB-9 어댑터                                 | 1  | $530 - 3100 - xx$ |
| RI-45와 DB-25 어댑터                                | 1  | 530-2889-xx       |
| Cat5 RI-45 케이블                                  | 1  | $530 - 2961 - xx$ |
| Sun Fire V210 and V240 Server Ouick Start Guide | 1  | $816 - 4824 - xx$ |
| Sun Fire V210 및 V240 서버 준수사항 및 안전 설명서           | 1  | $817 - 1462 - xx$ |
| Sun Fire V210 및 V240 서버 설치 안내서                  | 1  | $817 - 1432 - xx$ |
| Sun Fire V210 및 V240 서버 설명서 CD                  | 1  | $818 - 0325 - xx$ |

## <span id="page-19-2"></span><span id="page-19-0"></span>설치 개요

다음에 나와 있는 절차의 각 단계에 대해 자세한 내용을 보려면 각 단계마다 제시된 본 설명서의 해당 항목을 참조하십시오. 각 단계는 제시된 순서대로 수행하십시오.

- **1.** 서버와 함께 제공되는 구성 요소를 모두 받았는지 확인합니다**.**
- 표 [1-3](#page-18-2)을 참조하십시오**.**
- **2.** 서버를 랙 또는 캐비닛에 설치합니다**.**
- **10**[페이지의](#page-23-2) **"**서버 랙마운팅**"**을 참조하십시오**.**
- **3.** 시스템과 함께 제공된 선택적 구성 요소를 모두 설치합니다**.**

참고 **–** 해당 구성 요소의 설치 절차는 *Sun Fire V210* 및 *V240* 서버 설명서 *CD*에 들어 있는 *Sun Fire V210* 및 *V240* 서버 관리 안내서를 참조하십시오.

**4.** 서버 설치를 위한 터미널 또는 콘솔을 설정합니다**.** 

다른 서버에서 tip 연결을 구성하거나 SERIAL MGT 포트에 연결된 ASCII 터미널을 사용할 수 있습니다.

- **34**[페이지의](#page-47-3) **"**서버에 대한 콘솔 연결 설정**"**을 참조하십시오**.**
- **5.** 서버의 전원을 켜고 구성합니다**.**

서버에 Solaris 운영 환경이 이미 설치되어 있습니다. 전원을 켜면 Solaris 운영 환경 구성 절차가 자동으로 수행됩니다.

- **40**[페이지의](#page-53-3) **"**서버 전원 켜기**"**를 참조하십시오**.**
- **6.** 원하는 **OpenBoot PROM** 구성 옵션을 설정합니다**(**선택 사항**).**

OpenBoot™ PROM 명령 및 구성 변수를 통해 시스템 작동에 대한 다양한 기능을 제어할 수 있습니다.

- <span id="page-19-1"></span>● *Sun Fire V210* 및 *V240* 서버 관리 안내서를 참조하십시오**.**
- **7. Solaris** 매체 키트에서 추가의 소프트웨어를 로드합니다**(**선택 사항**).**

Solaris 매체 키트(별매)에는 서버 운영, 구성 및 관리에 사용할 수 있는 여러 지원 소프트 웨어 CD가 들어 있습니다. 매체 키트에 포함된 소프트웨어 전체 목록과 자세한 설치 지침에 대해서는 Solaris 매체 키트와 함께 제공된 설명서를 참조하십시오.

- **8. Sun Fire V210** 및 **V240** 설명서 **CD**에서 온라인 설명서를 로드합니다**.**
- 자세한 내용은 **Sun Fire V210** 및 **V240** 설명서 **CD**에 수록된 설치 지침을 참조하십시오**.**

# <span id="page-20-2"></span><span id="page-20-0"></span>Sun Fire V210 및 V240 서버 설명서 사용

다음의 설명서가 인쇄본으로 제공됩니다.

- *Sun Fire V210 and V240 Servers Ouick Start Guide*
- *Sun Fire V210 및 V240 서버 설치 안내서*
- Sun Fire V210 및 V240 서버 준수사항 및 안전 설명서
- *Sun Fire V210 and V240 Servers Product Notes*

다음의 설명서는 설명서 CD-ROM에 PDF 형식으로 제공됩니다.

- *Sun Fire V210 및 V240 서버 관리 안내서*
- *Advanced Lights-Out Manager 버전 1.0 온라인 도움말*

## <span id="page-20-1"></span>▼ 설명서 CD 보기

- **1.** 설명서 **CD**를 **CD** 트레이에 넣습니다**.**
- **2. CD** 디렉토리로 이동합니다**.**
- **3.** HOME.PDF 파일을 엽니다**.**

# <span id="page-22-0"></span>하드웨어 설치

이 장에서는 Sun Fire V210 및 V240 서버를 랙에 마운트하고 케이블을 연결하는 방법과 서버 운영 및 환경적 요건에 대해 설명합니다. 이 장은 다음 항목으로 구성되어 있습니다.

- 10페이지의 "서버 [랙마운팅](#page-23-0)"
- 22[페이지의](#page-35-0) "케이블 연결"
- 25[페이지의](#page-38-1) "상태 표시등"
- 26[페이지의](#page-39-0) "물리적 사양"
- 27[페이지의](#page-40-0) "환경 요구 사항"
- 30[페이지의](#page-43-0) "발생되는 소음"
- 30[페이지의](#page-43-1) "작동 전력 제한 및 범위"

# <span id="page-23-2"></span><span id="page-23-0"></span>서버 랙마운팅

<span id="page-23-3"></span>랙마운트 키트는 다음으로 구성되어 있습니다.

- 슬라이드 어셈블리
- 공간 조절기
- $-$  케이블 관리 암
- 나사 키트

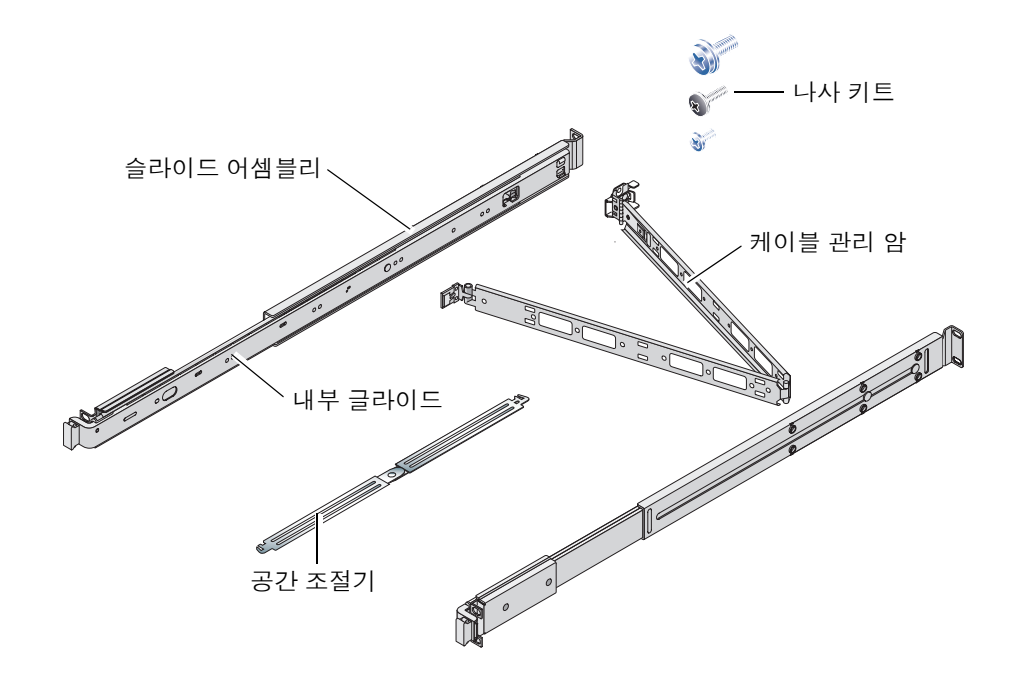

## <span id="page-23-1"></span>랙마운팅 개요

- 내부 글라이드를 슬라이드 어셈블리에서 꺼내 서버에 연결합니다.
- 슬라이드 어셈블리 바깥쪽을 랙에 연결합니다(공간 조절기로 맞춥니다).
- 서버를 마운트된 슬라이드 어셈블리를 따라 밀어 넣습니다.
- 케이블 관리 암을 슬라이드 어셈블리에 클립으로 고정합니다(나사 없음).
- 벨크로 끈으로 케이블 관리 암에 케이블을 고정시킵니다.

#### 2장 하드웨어 설치 **11**

#### **d.** 슬라이드 어셈블리에서 내부 글라이드를 분리합니다**.**

그림 **2-1** 슬라이드 어셈블리에서 내부 글라이드 분리

주의 **–** 트리거를 사용하여 서버를 랙에 밀어 넣거나 꺼집어 낼 경우, 서버가 분리되면 트 리거 주위에 손가락을 가까이 대지 마십시오. 트리거에 손가락이 끼여 다칠 수 있습니다.

<span id="page-24-2"></span>

c

- [그림](#page-24-2) 2-1을 참조하십시오**.**
- <span id="page-24-1"></span>▼ 랙에 서버를 마운트하는 방법
	- **1.** 슬라이드 어셈블리에서 내부 글라이드를 분리합니다**.** [그림](#page-24-2) 2-1을 참조하십시오**.**
		- **a.** 내부 글라이드 끝에 있는 잠금쇠에서 분리 탭을 누릅니다**.**
		- **b.** 글라이드를 첫 번째 멈춤 지점으로 이동합니다**.**

 $\overline{O}$ 

**c.** 내부 글라이드 안쪽에 있는 트리거를 당겨 내부 글라이드의 잠금 상태를 해제합니다**.** 

# <span id="page-24-0"></span>호환 랙

a

슬라이드 레일 키트를 사용하여 다음과 같은 유형의 랙에 서버를 마운트할 수 있습니다.

- Sun Microsystems Sun Rack 900
- Sun Microsystems Sun Fire Expansion Cabinet

### **2.** 제공된 나사를 사용하여 내부 글라이드를 서버 양 측면에 연결합니다**.**

내부 글라이드는 F(전면) 및 R(후면)로 표시되어 있습니다. 잠금쇠는 서버 전면에 와야 합니다([그림](#page-25-0) 2-2 참조).

<span id="page-25-0"></span>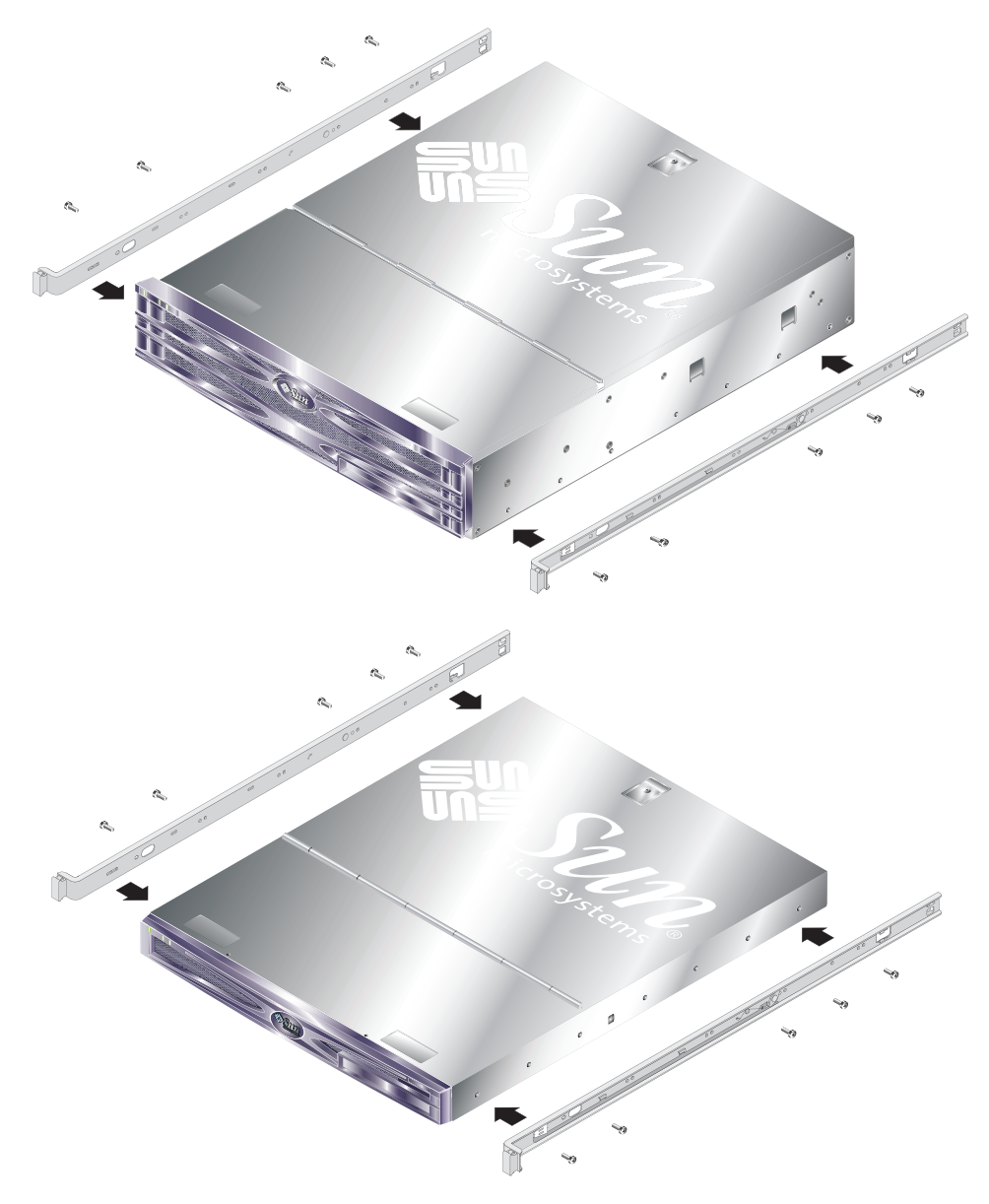

그림 **2-2** 서버에 내부 글라이드 연결

**3.** 랙에 슬라이드 어셈블리를 나사로 고정합니다**.** 나사를 완전히 조이지 말고 움직일 수 있도록 느슨하게 조입니다**.**

슬라이드 어셈블리의 측면에 있는 나사를 사용하여 길이가 다른 랙에 맞도록 슬라이드 어셈블리를 조절할 수 있습니다. [그림](#page-26-0) 2-3을 참조하십시오**.**

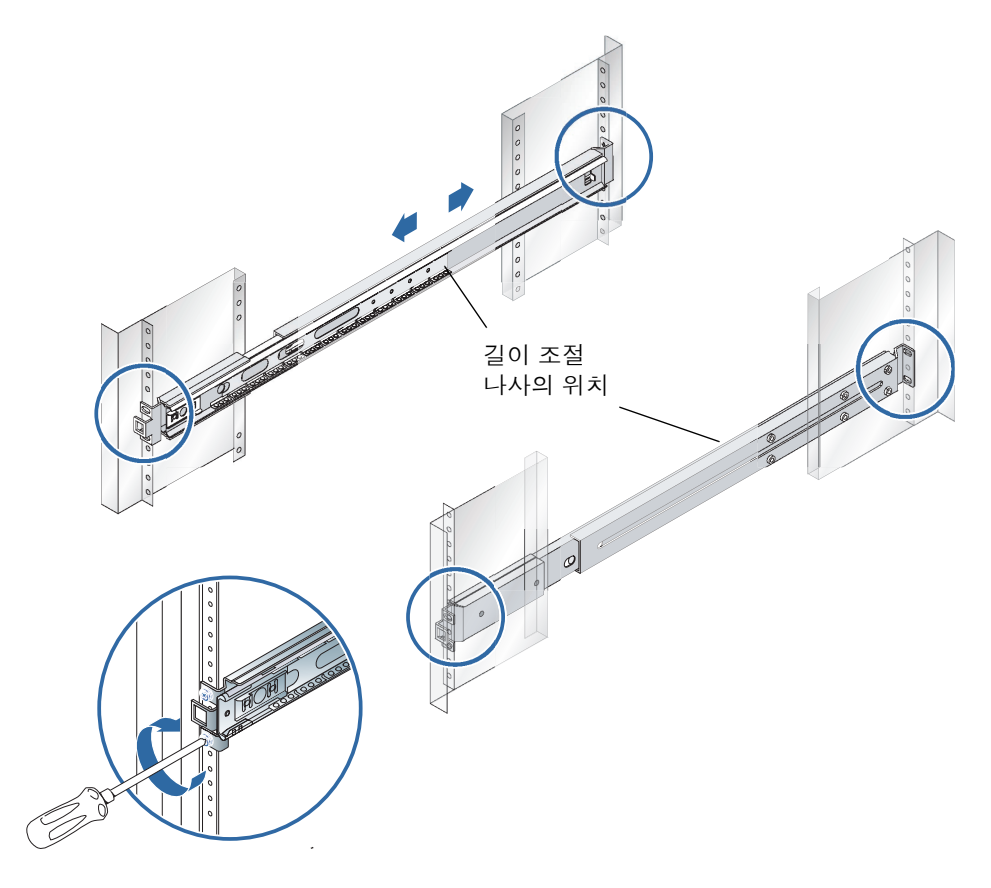

<span id="page-26-0"></span>그림 **2-3** 랙에 슬라이드 어셈블리 연결

**4.** 슬라이드 어셈블리의 길이를 조절한 경우**,** 조절 나사가 단단히 조였는지 확인합니다**.**

#### **5.** 랙 전면에서 공간 조절기를 사용하여 어셈블리가 랙의 중앙에 수직으로 마운트되었는지 확인합니다**.**

공간 조절기의 넓게 잘려나간 부분을 슬라이드 어셈블리 전면에 있는 사각 잠금쇠 위에 놓습니다. [그림](#page-27-0) 2-4를 참조하십시오.

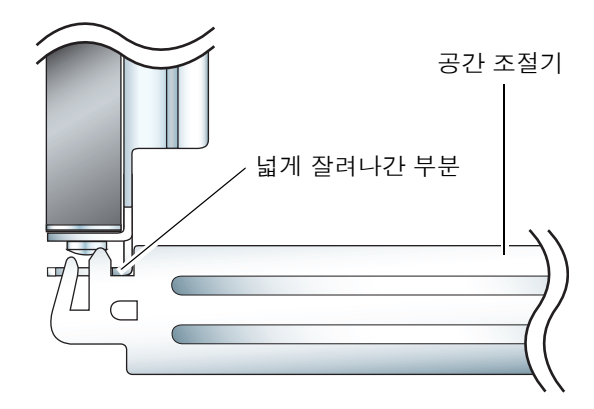

<span id="page-27-0"></span>그림 **2-4** 공간 조절기 설치(평면도)

**a.** 공간 조절기를 잠금쇠의 위쪽에 놓고 슬라이드 어셈블리를 정확히 설치할 수 있도록 나사를 조입니다**.**

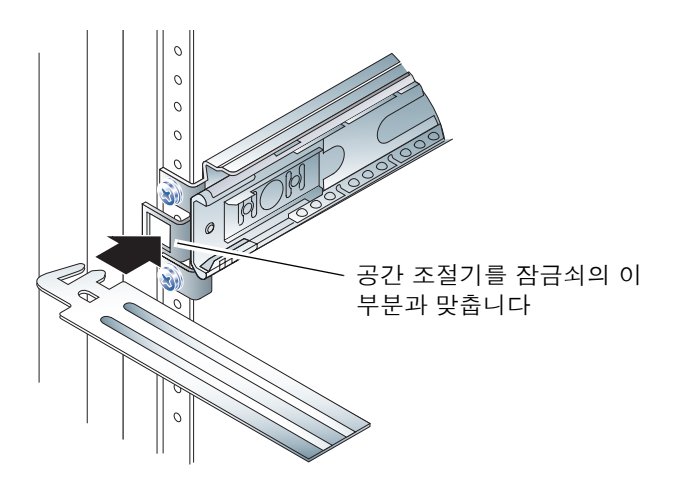

그림 **2-5** 공간 조절기 사용

**b.** 공간 조절기를 잠금쇠 아래쪽으로 이동합니다**.**

**6.** 슬라이드 어셈블리가 [그림](#page-28-0) 2-6과 같이 수직으로 정렬되었는지 확인합니다**.**

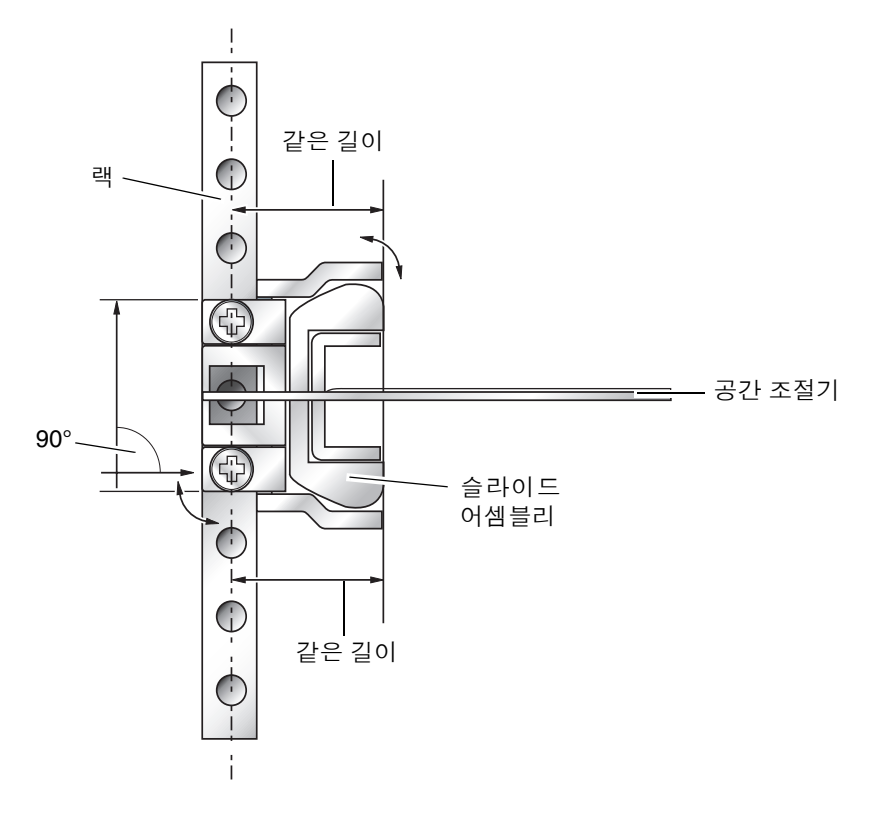

<span id="page-28-0"></span>그림 **2-6** 슬라이드 어셈블리 수직 정렬

**7.** 공간 조절기를 그대로 두고 슬라이드 어셈블리를 수직으로 정렬한 상태에서 랙 전면에 있는 나사를 단단히 조입니다**.**

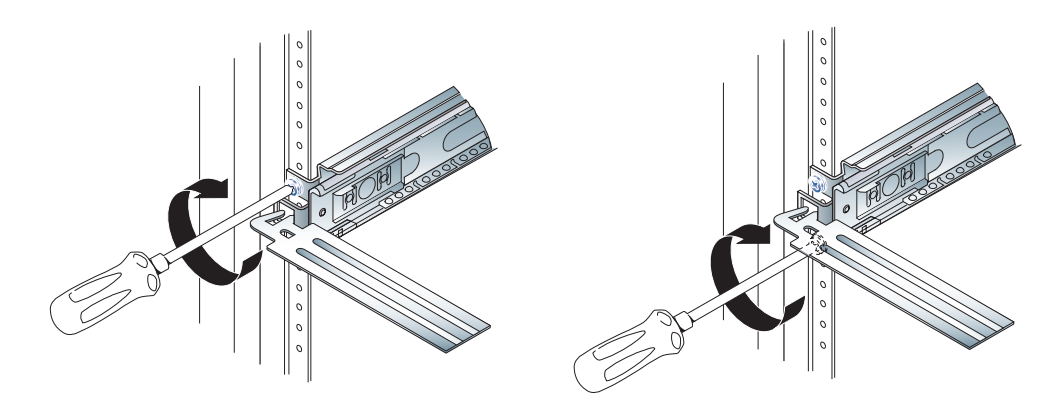

그림 **2-7** 전면 나사 조이기

**8.** 공간 조절기를 제거합니다**.**

**9.** 각 슬라이드 어셈블리 뒤의 슬롯이 보이도록 이들을 확장합니다**.**

**10.** 랙 후면에서 공간 조절기의 작게 잘려나간 부분을 슬라이드 어셈블리의 슬롯에 끼웁니다**.**

이 부분을 사용하여 슬라이드 어셈블리의 브래킷을 정렬합니다  $\overline{O}$ Ŋ  $\mathcal{E}_O$ 

슬롯 위치는 [그림](#page-30-0) 2-8을 참조하십시오.

그림 **2-8** 랙 후면에서 공간 조절기 사용

#### <span id="page-30-0"></span>**11.** 공간 조절기를 완전히 확장합니다**.**

이렇게 하면 슬라이드 어셈블리가 평행이 됩니다. [그림](#page-30-1) 2-9를 참조하십시오.

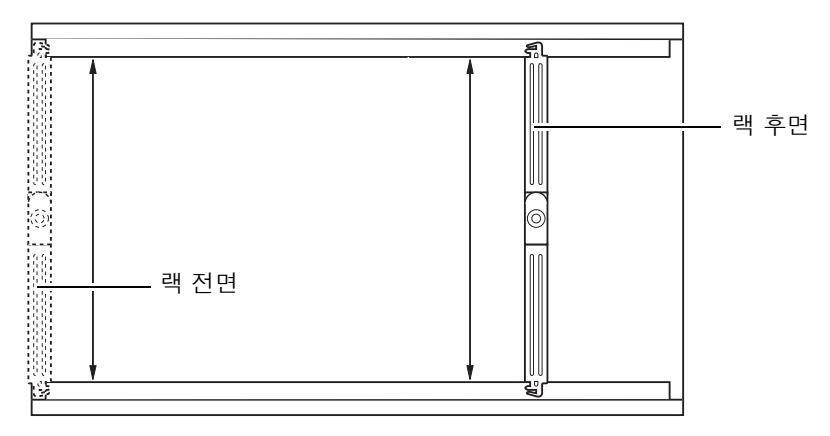

<span id="page-30-1"></span>그림 **2-9** 슬라이드 어셈블리 평행 정렬

**12.** 슬라이드 어셈블리 후면에 있는 브래킷이 랙 중앙에 수직으로 마운트되어 있는지 확인 합니다**.**

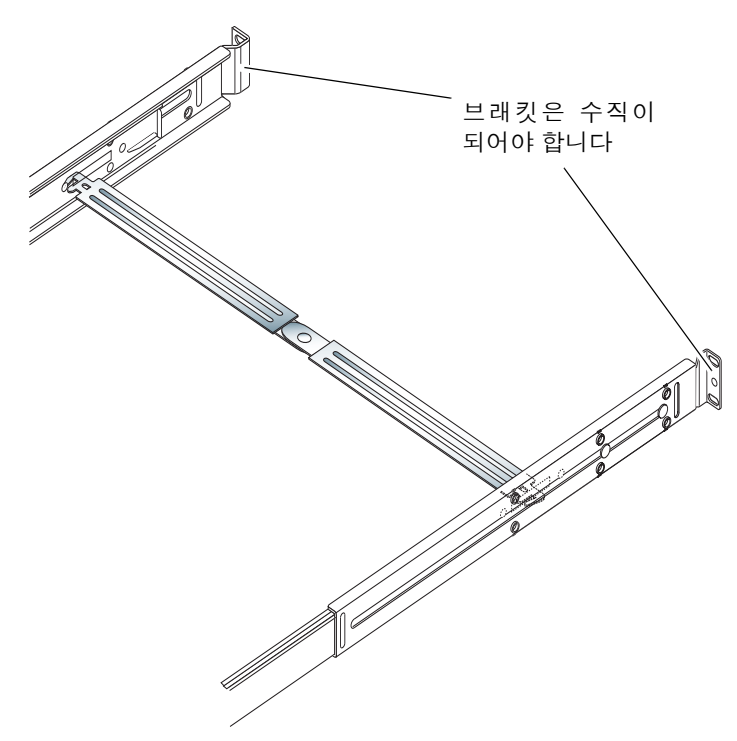

그림 **2-10** 랙 후면에서 공간 조절기 사용

**13.** 공간 조절기를 그대로 두고 랙 후면에 있는 나사를 단단히 조입니다**. 14.** 공간 조절기를 제거합니다**.**

**15.** 랙 전면에서 슬라이드 어셈블리가 확장되었는지 확인합니다**.**

잠금 해제 잠금쇠를 들어올려 슬라이드 어셈블리를 닫습니다. 공간 조절기로 잠금쇠를 들어올릴 수 있습니다. 걸쇠 위치는 그림 [2-11](#page-32-0)을 참조하십시오.

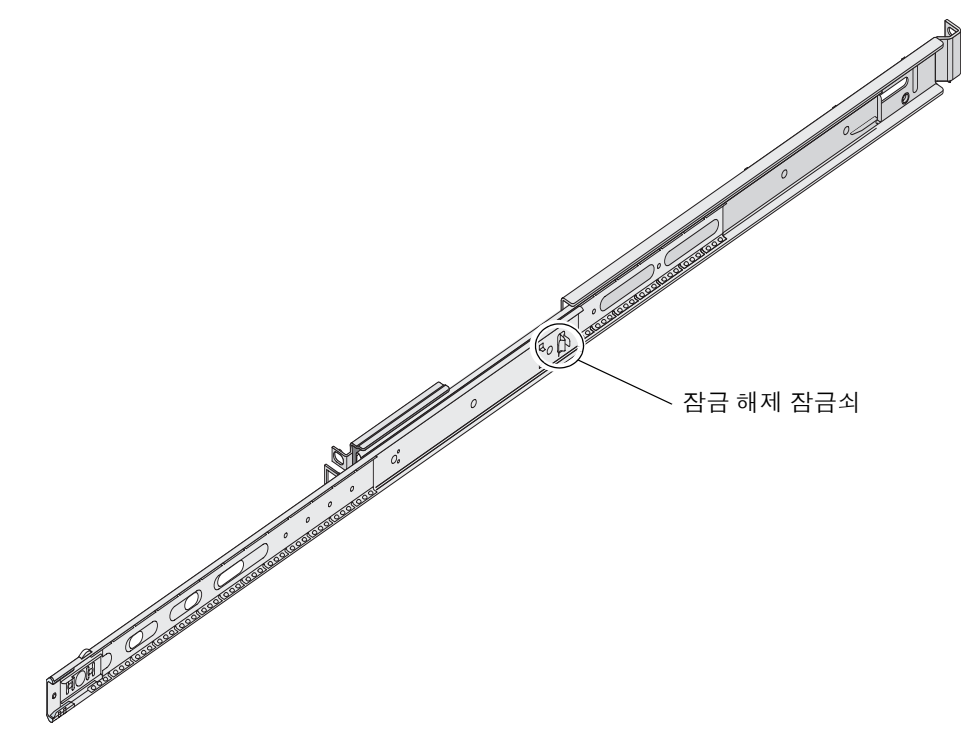

그림 **2-11** 슬라이드 잠금 해제 잠금쇠 위치

<span id="page-32-0"></span>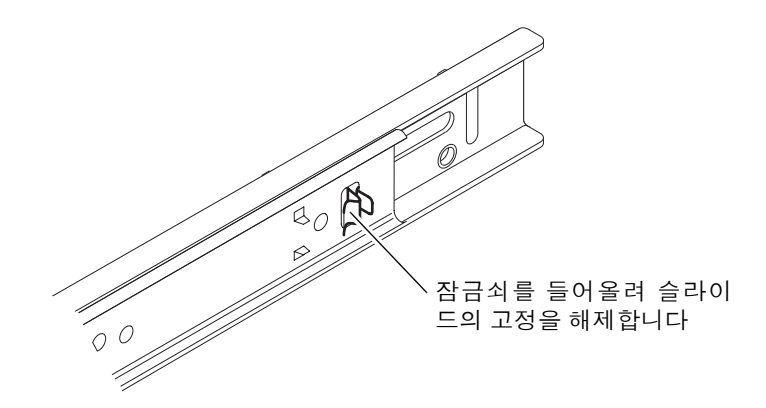

그림 **2-12** 잠금 해제 잠금쇠 작동

#### **16.** 슬라이드 어셈블리에 서버를 밀어 넣습니다**.**

서버가 해당 멈춤 지점에 있게 되면 내부 글라이드 바깥쪽에 있는 녹색 트리거를 당겨 서버를 완전히 랙 안으로 넣습니다.

주의 **–** 트리거를 사용하여 서버를 랙에 밀어 넣거나 꺼집어 낼 경우, 서버의 고정이 풀리 면 트리거 주위에 손가락을 가까이 대지 마십시오. 트리거에 손가락이 끼여 다칠 수 있습 니다.

#### **17.** 케이블 관리 암을 슬라이드 어셈블리에 클립으로 고정합니다**.**

케이블 관리 암의 양쪽 끝에는 슬라이드 어셈블리에 연결되는 클립이 있습니다. 그림 [2-13](#page-33-0)을 참조하십시오.

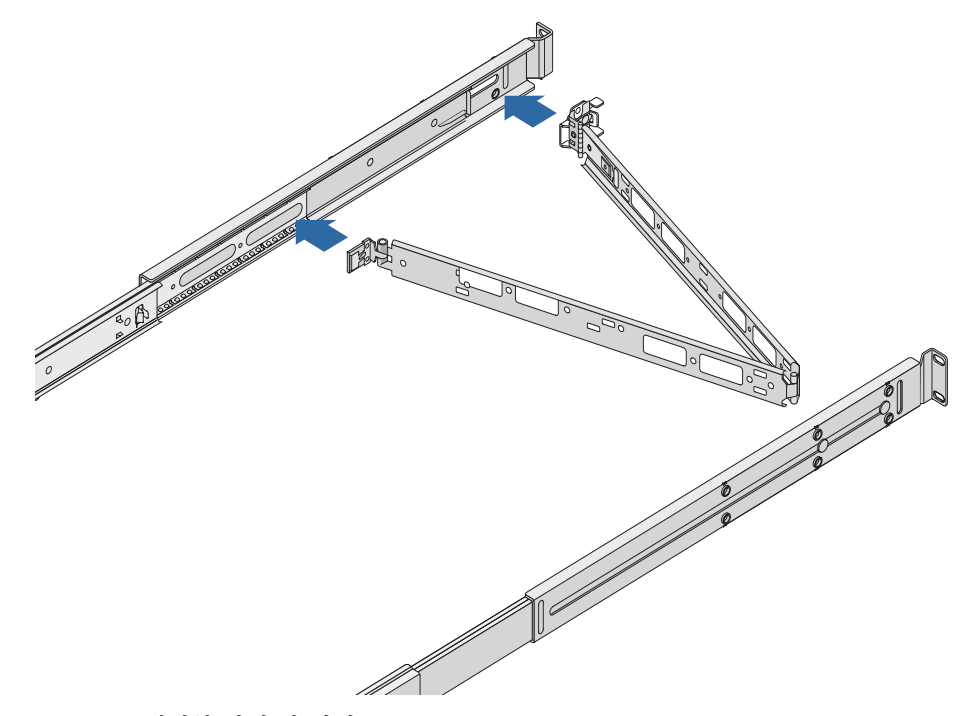

그림 **2-13** 케이블 관리 암 연결

<span id="page-33-0"></span>**18.** 케이블 관리 암의 구멍에 벨크로 끈을 끼웁니다**.**

**19.** 벨크로 끈으로 케이블 관리 암에 케이블을 고정시킵니다**.**

주의 **–** 케이블 관리 암의 굴절과 슬라이드 어셈블리의 확장에 대비하여 케이블을 느슨 하게 둡니다.

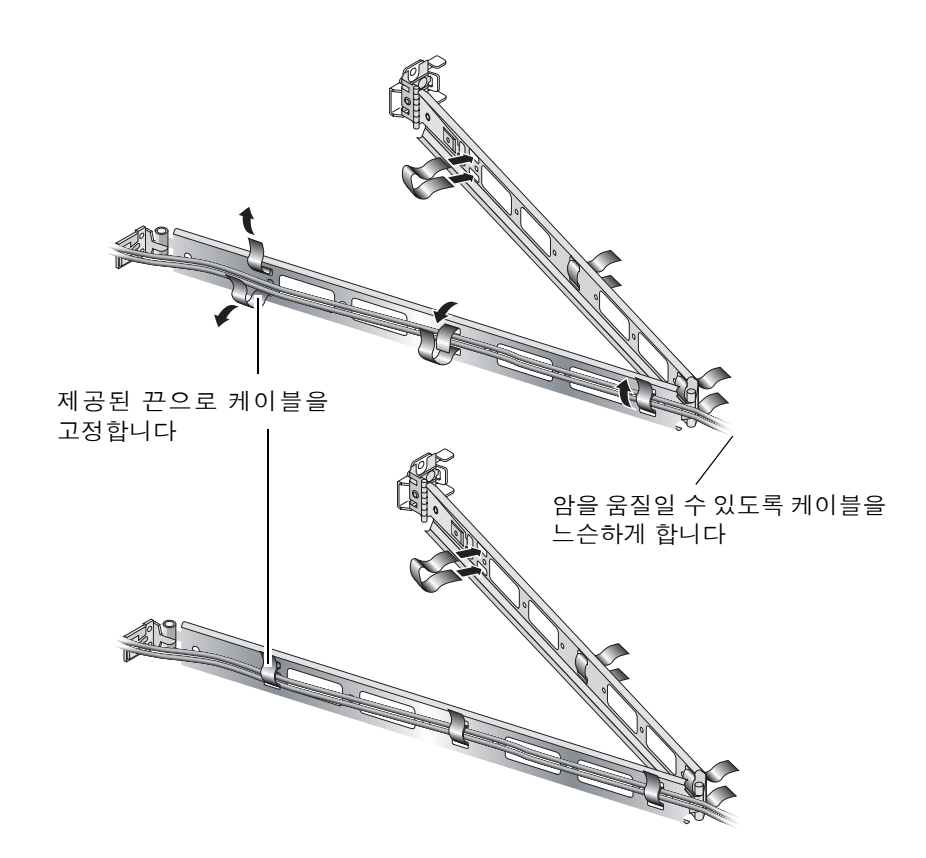

그림 **2-14** 케이블 관리 암에 케이블 연결

**20.** 케이블 관리 암을 랙에 고정시킬 때 케이블 관리 암 끝의 나사를 사용하여 각도를 조절합 니다**.**

# <span id="page-35-0"></span>케이블 연결

<span id="page-35-2"></span>이 항목에는 서버 후면의 I/O 포트 위치가 나와 있습니다.

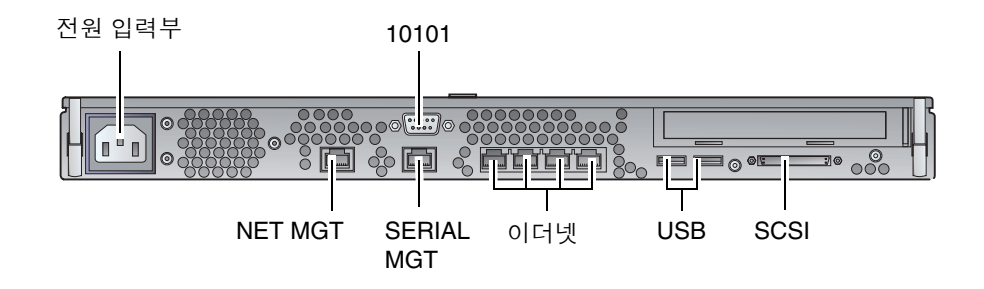

그림 **2-15** Sun Fire V210 서버 후면 패널

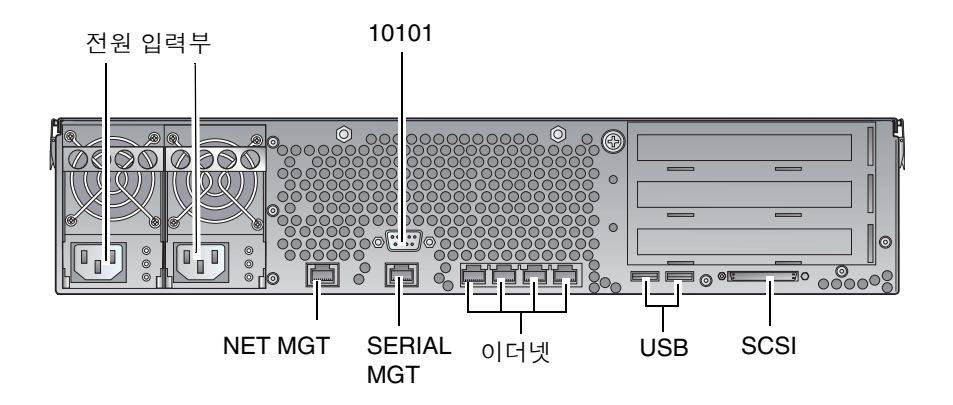

그림 **2-16** Sun Fire V240 서버 후면 패널

## <span id="page-35-3"></span><span id="page-35-1"></span>전원

Sun Fire V210 서버에는 서버 후면에 하나의 AC 입력부가 있습니다. Sun Fire V240 서버 에는 두 개의 전원 입력부가 있으며 이 입력부에 각각 전원 공급 장치 1개씩을 연결합니 다. 운영 범위는 표 [2-10](#page-40-1)에 나와 있습니다. 서버에 전원이 연결되어 있으면 서버는 대기 전원 모드 상태에 머무르게 됩니다. 서버의 전원을 완전히 끄려면 전원 케이블을 분리 하여 서버에서 전원을 차단해야 합니다.

### <span id="page-36-4"></span><span id="page-36-0"></span>이더넷 포트

Sun Fire V210 및 V240 서버에는 각각 4개의 자동 교섭 10/100/1000Base-T 이더넷 시스 템 도메인 포트가 있습니다. 모든 이더넷 포트는 표준 RJ-45 커넥터를 사용하며 각각의 전송 속도는 표 [2-1](#page-36-2)과 같습니다.

표 **2-1** 이더넷 연결 전송 속도

<span id="page-36-2"></span>

| 연결 유형    | IEEE 용어    | 전송 속도      |
|----------|------------|------------|
| 이더넷      | 10Base-T   | 10Mbit/s   |
| 고속 이더넷   | 100Base-TX | 100Mbits/s |
| 기가비트 이더넷 | 1000Base-T | 1000Mbit/s |

그 외에도, 각 서버에는 NET MGT로 표시된 하나의 10Base-T 이더넷 관리 도메인 인터 페이스가 있습니다. ALOM을 통해 서버 관리를 위한 포트 구성 내용은 *Sun Fire V210* 및 *V240* 서버 설명서 *CD*에 들어 있는 ALOM 온라인 도움말을 참조하십시오.

### <span id="page-36-5"></span><span id="page-36-1"></span>직렬 포트

서버에는 SERIAL MGT 및 10101로 표시된 2개의 포트가 있습니다.

SERIAL MGT 포트에는 RJ-45 커넥터를 연결합니다. 이 포트는 서버 관리 용도로만 사용하십시오.

10101로 표시된 포트에는 DB-9 커넥터를 연결합니다. 이 포트는 일반 용도의 직렬 데이터 전송에 사용하십시오.

기본 직렬 연결 설정은 표 [2-2](#page-36-3)에 나와 있습니다.

<span id="page-36-3"></span>표 **2-2** 기본 직렬 연결 설정

| 매개 변수  | 설정                  |
|--------|---------------------|
| 커넥터    | SERIAL MGT 또는 10101 |
| 속도     | 9600보드              |
| 패리티    | 없음                  |
| 정지 비트  | 1                   |
| 데이터 비트 | 8                   |

DB-9 또는 DB-25 커넥터로 SERIAL MGT 포트에 연결해야 하는 경우, 어댑터를 사용하여 표 [2-3](#page-37-3) 및 표 [2-4](#page-37-4)에 지정된 대로 상호 연결하십시오.

## <span id="page-37-0"></span>RJ-45와 DB-9 어댑터 상호 연결

<span id="page-37-3"></span><sup>표</sup> **2-3** RJ-45와 DB-9 어댑터 상호 연결

| 직렬 포트(RJ-45 커넥터) 핀 | 어댑터(DB-9) 핀 |
|--------------------|-------------|
| 1 (RTS)            | 8 (CTS)     |
| 2 (DTR)            | 6(DSR)      |
| 3(TXD)             | $2$ (RXD)   |
| 4(신호 접지)           | 5(신호 접지)    |
| 5(신호 접지)           | 5(신호 접지)    |
| $6$ (RXD)          | 3(TXD)      |
| 7 (DSR)            | 4(DTR)      |
| 8 (CTS)            | 7 (RTS)     |

### <span id="page-37-1"></span>RJ-45와 DB-25 어댑터 상호 연결

<span id="page-37-4"></span><sup>표</sup> **2-4** RJ-45와 DB-25 어댑터 상호 연결

| 직렬 포트(RJ-45 커넥터) 핀 | 어댑터(DB-25) 핀 |
|--------------------|--------------|
| 1 (RTS)            | 5 (CTS)      |
| 2(DTR)             | $6$ (DSR)    |
| 3(TXD)             | $3$ (RXD)    |
| 4(신호 접지)           | 7(신호 접지)     |
| 5(신호 접지)           | 7(신호 접지)     |
| $6$ (RXD)          | 2(TXD)       |
| 7 (DSR)            | 20 (DTR)     |
| 8 (CTS)            | 4 (RTS)      |

### <span id="page-37-5"></span><span id="page-37-2"></span>USB 포트

서버에는 지원되는 장치를 연결하는 2개의 USB 포트가 있습니다.

### <span id="page-38-3"></span><span id="page-38-0"></span>외부 SCSI 포트

SCSI 포트는 다중 모드 Ultra 160SCSI 인터페이스입니다. Ultra 160SCSI 속도로 작동하 려면 포트가 LVD 모드에 있어야 합니다. 서버에 단일 종단형 장치가 연결되어 있는 경우 서버는 자동으로 단일 종단 모드로 전환합니다.

## <span id="page-38-2"></span><span id="page-38-1"></span>상태 표시등

서버에는 서버 자체 및 여러 구성 요소와 연관된 LED 표시등이 있습니다. 서버 상태 표시등은 베젤에 있으며 후면 패널에도 동일하게 위치합니다. LED 표시등을 사용하여 상태를 나타내는 구성 요소는 전원 공급 장치, 이더넷 포트 및 하드 디스크 드라이브가 해당됩니다.

아래 표에서 표시등에 대해 설명합니다.

표 **2-5** 서버 상태 표시등

| 표시등    | LED 색상 | LED 상태 | 의미                                   |
|--------|--------|--------|--------------------------------------|
| 작동     | 녹색     | 켜짐     | 서버가 켜져 있고 Solaris 운영 환경이 실행<br>중입니다. |
|        |        | 꺼짐     | 전원이 꺼져 있거나 Solaris가 실행되고 있지<br>않습니다. |
| 서비스 필요 | 홧색     | 켜짐     | 서버에서 문제를 감지했으며 서비스 요원의<br>점검이 필요합니다. |
|        |        | 꺼짐     | 서버에 감지된 오류가 없습니다.                    |
| 위치 표시  | 백색     | 켜짐     | 랙에 설치된 여러 서버 중에서 해당 서버를<br>식별합니다.    |

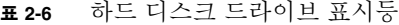

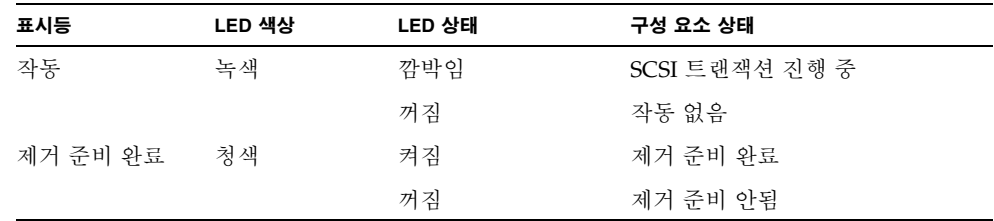

### 표 **2-7** 네트워크 연결 표시등

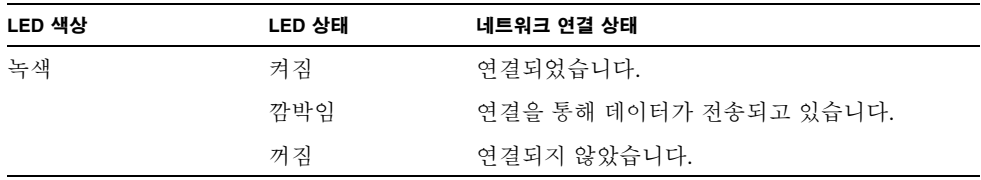

#### 표 **2-8** 네트워크 속도 표시등

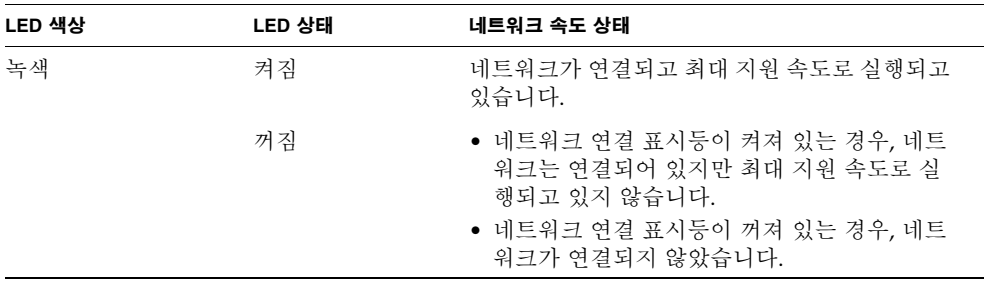

<span id="page-39-1"></span>물리적 사양

<span id="page-39-0"></span>

<sup>표</sup> **2-9** Sun Fire V210 및 V240 서버: 물리적 사양

|                  | 크기 | 단위             |
|------------------|----|----------------|
| Sun Fire V210 서버 | 높이 | $43.2$ mm      |
|                  | 너비 | 425mm(랙마운트 제외) |
|                  | 깊이 | $635$ mm       |
|                  | 무게 | 15kg(랙마운트 포함)  |
| Sun Fire V240 서버 | 높이 | 87.6mm         |
|                  | 너비 | 425mm(랙마운트 제외) |
|                  | 깊이 | $635$ mm       |
|                  | 무게 | 22kg(랙마운트 포함)  |

# <span id="page-40-0"></span>환경 요구 사항

<span id="page-40-3"></span>시스템을 안전하게 작동하고 보관할 수 있는 환경적 요구 사항은 표 [2-10,](#page-40-1) 그림 [2-17](#page-40-2) 및 그림 [2-18](#page-41-1)에 자세히 나와 있습니다.

<span id="page-40-1"></span>표 **2-10** 작동 및 보관 사양

| 사양    | 작동                                                                                          | 보관                                  |
|-------|---------------------------------------------------------------------------------------------|-------------------------------------|
| 주변 온도 | $5^{\circ}$ C ~ 40 $^{\circ}$ C<br>최대 주변 온도는 고도가 500m<br>이상일 때 500m 상승할 때마다<br>1°C도씩 감소합니다. | $-40^{\circ}$ C ~ 65 <sup>o</sup> C |
| 상대 습도 | 10% to 90% RH 비응축, 최대<br>27°C의 습구 온도                                                        | 최대 93% RH 비응축, 최대<br>38°C의 습구 온도    |
| 고도    | $-400m \sim 3000m$                                                                          | $-400m \sim 12000m$                 |

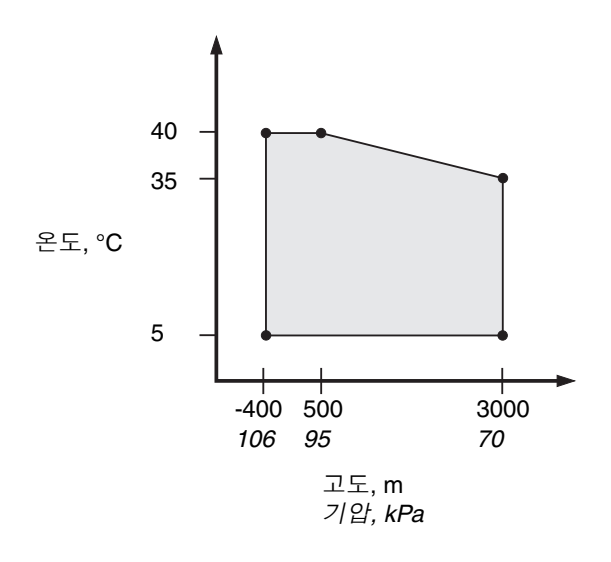

<span id="page-40-2"></span>그림 **2-17** 온도 및 고도 운영 범위

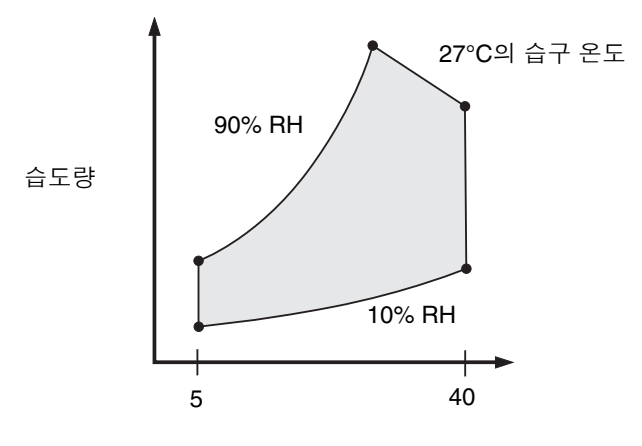

건구 온도, °C

<span id="page-41-1"></span>그림 **2-18** 온도 및 상대 습도 범위

### <span id="page-41-0"></span>권장 운영 환경

27[페이지의](#page-40-0) "환경 요구 사항"에 제시되어 있는 제한 기준을 준수하기 위해서는 환경 제어 시스템을 통해 서버에 공기 흐름을 제공해야 합니다.

과열을 방지하려면 다음 방향을 향해 따뜻한 공기가 유입되지 않게 하십시오.

- 캐비닛 또는 랙 전면 쪽
- 서버 액세스 패널 쪽

참고 **–** 시스템을 받으면 최종적으로 시스템을 설치할 환경에서 이를 24시간 동안 배송 상자 안에 놔두십시오. 이것은 열 충격 및 응축을 예방하기 위한 것입니다.

표 [2-10](#page-40-1)의 작동 환경 제한 요건은 시스템이 모든 기능적인 요구 사항에 부합할 수 있도록 하기 위해 시스템에 실시된 테스트 내용을 반영합니다. 정상 범위를 벗어난 극단적 온도 또는 습도에서 컴퓨터 장비를 작동하면 하드웨어 부품의 고장률이 크게 높아집니다. 부 품 고장 가능성을 최소화하려면 서버를 최적의 온도 및 습도 범위 내에서 사용하십시오.

### <span id="page-42-0"></span>주변 온도

시스템이 안정적으로 작동될 수 있는 최적의 주변 온도 범위는 21°C ~ 23°C입니다. 22°C의 온도에서는 안전한 상대 습도 수준을 쉽게 유지할 수 있습니다. 이 온도 범위에서 시스템을 작동하면 환경 지원 시스템이 중단된 경우에도 안전하게 대처할 수 있습니다.

### <span id="page-42-1"></span>주변 상대 습도

안전한 데이터 처리를 위한 최적의 상대 습도 범위는 45% ~ 50%이며 다음과 같은 이점 이 있습니다.

- 부식 방지
- 환경 제어 시스템 결함 시 작동 시간 연장
- 상대 습도가 너무 낮은 경우에 발생하는 정전기의 간헐적 간섭으로 인한 시스템 장애 방지

정전기 방전(ESD)은 상대 습도가 35% 이하인 지역에서 쉽게 발생하며 금새 사라지지 않고, 상대 습도가 30% 이하로 떨어지면 심각한 문제가 됩니다.

## <span id="page-42-3"></span><span id="page-42-2"></span>공기 흐름 고려 사항

Sun Fire V210 및 V240 서버는 정상적인 대기 환경에서 작동하면 자동으로 냉각됩니다.

- 섀시를 통해 공기 흐름이 차단되지 않도록 하십시오.
	- Sun Fire V210 서버는 내부 패을 사용하여 정상적인 작동 조건에서 전체 30cfm의 공기 흐름을 확보할 수 있습니다.
	- Sun Fire V240 서버는 내부 팬을 사용하여 정상적인 작동 조건에서 전체 60cfm의 공기 흐름을 확보할 수 있습니다.
- 유입 공기는 서버 전면에서 들어오고 서버 후면으로 배출됩니다.
- 시스템의 유입 및 배출 공기 모두에 대한 통풍구는 다음 조건에 부합해야 합니다.
	- Sun Fire V210 서버: 각각 85cm<sup>2</sup> (13 in<sup>2</sup>)의 최소 통풍 영역
	- Sun Fire V240 서버: 각각 170 cm2 (26 in2)의 최소 통풍 영역
- 유연한 공기 흐름이 확보되지 않는 경우는 시스템 장착 시 서버의 전면과 후면에 최소 88.9mm(3.5인치)의 여유 공간을 두어야 합니다.

# <span id="page-43-3"></span><span id="page-43-0"></span>발생되는 소음

표 **2-11** 발생되는 소음

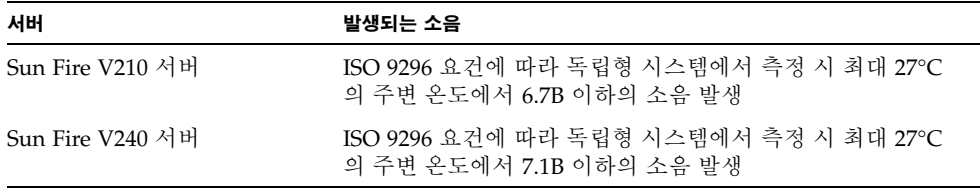

## <span id="page-43-1"></span>작동 전력 제한 및 범위

다음은 Sun Fire V210 및 V240 서버의 작동 전력 사양을 표로 나타낸 것입니다.

<sup>표</sup> **2-12** Sun Fire V210 및 V240 서버 작동 전력 제한 및 범위

| 설명          | Sun Fire V210 서버 | Sun Fire V240 서버    |
|-------------|------------------|---------------------|
| 작동 입력 전압 범위 | $90 - 264V$      | $90 - 264V$         |
| 작동 주파수 범위   | 47 - 63Hz        | 47 - 63Hz           |
| 최대 작동 전류    | 3.58Amps @ 90VAC | $4.17$ Amps @ 90VAC |
| 최대 작동 저력    | 322W             | 375W                |
| 최저 역률       | 0.94             | 0.96                |

<span id="page-43-2"></span>참고 **–** 최대 작동 전류의 수치는 장비에 전원을 공급할 때 필요한 퓨즈 설치 및 배선 결정에 도움을 주기 위한 것입니다. 그러나 이 수치는 "최악"의 상황을 나타내는 수치입 니다. 실제 설치에서는 위와 같은 상황이 거의 발생하지 않습니다.

## <span id="page-44-5"></span><span id="page-44-0"></span>전력 소모량 계산

<span id="page-44-4"></span>표 [2-13](#page-44-2)은 시스템을 완전히 켰을 때 시스템의 예상 전력 소모량을 나타낸 것입니다.

표 **2-13** 전력 소모량

<span id="page-44-2"></span>

| 서버 모델         | 구성                                          | 평균 전력(와트) | 순간 전력(VA) |  |
|---------------|---------------------------------------------|-----------|-----------|--|
| Sun Fire V210 | 1×1064MHz CPU<br>512MB DIMM<br>1xHDD        | 141       | 144       |  |
| Sun Fire V210 | 1×1064MHz CPU<br>1GMB DIMM<br>$2\times$ HDD | 160       | 163       |  |
| Sun Fire V210 | 2×1064MHz CPU<br>2G DIMM<br>$2\times$ HDD   | 228       | 232       |  |
| Sun Fire V210 | 2×1064MHz CPU<br>4G DIMM<br>$2\times$ HDD   | 232       | 236       |  |
| Sun Fire V240 | 1×1064MHz CPU<br>512M DIMM<br>1×HDD         | 137       | 138       |  |
| Sun Fire V240 | 2×1064MHz CPU<br>2G DIMM<br>$2\times$ HDD   | 220       | 223       |  |
| Sun Fire V240 | 2×1280MHz CPU<br>2G DIMM<br>$2\times$ HDD   | 233       | 235       |  |
| Sun Fire V240 | 2×1280MHz CPU<br>4G DIMM<br>$2\times$ HDD   | 247       | 250       |  |

참고 **–** 전력 소모량 수치는 AC 전원에서 공급되는 전력을 나타냅니다. PSU 효율성에 대한 보정은 필요하지 않습니다.

## <span id="page-44-3"></span><span id="page-44-1"></span>열 방출 계산

냉각 시스템을 통해 방출되어야 하는 열 방출량을 측정하기 위해 서버에서 발생되는 열을 계산하려면 시스템 전력 요구량을 와트(WT)에서 BTU/hr로 변환하면 됩니다. 이에 대한 일반적인 공식은 와트 단위의 전력 요구량에 3.412를 곱하는 것입니다.

# <span id="page-46-0"></span>서버와의 통신

이 장에서는 서버에 콘솔 장치를 연결하는 방법에 대해 설명합니다.

- 이 장은 다음 항목으로 구성되어 있습니다.
- 34[페이지의](#page-47-0) "서버에 대한 콘솔 연결 설정"
- 35페이지의 ["Microsoft Windows](#page-48-0) 운영 체제 시스템에서 서버에 연결"
- 37페이지의 "터미널 서버에서 [Sun Fire V210](#page-50-0) 및 V240 서버 사용"

## <span id="page-47-6"></span><span id="page-47-3"></span><span id="page-47-0"></span>서버에 대한 콘솔 연결 설정

서버와 통신하기 위해서는 서버에 콘솔을 연결해야 합니다.

<span id="page-47-5"></span>콘솔로 사용하는 장치의 유형에 관계없이 콘솔의 해당 포트와 서버 후면의 SERIAL MGT 포트에 연결하여 서버에 물리적으로 연결을 해야 합니다.

- <span id="page-47-1"></span>▼ Sun 워크스테이션을 사용한 서버 연결 방법
	- **1. RJ-45** 패치 케이블을 사용하여 서버에 연결합니다**.**
	- **2.** 터미널 세션에서 다음을 입력합니다**.**

#### # **tip /dev/term/a -9600**

위의 tip 명령은 서버에 연결하기 위해 자신의 ttya 직렬 포트를 사용하는 워크스테이 션에 적용됩니다. 이후에 ttyb를 사용하도록 워크스테이션을 구성할 경우, tip 세션을 설정하려면 다음을 입력하십시오.

# **tip /dev/term/b -9600**

<span id="page-47-4"></span>참고 **–** 여기에 수록된 명령은 직렬 연결 설정이 재구성된 경우 변경됩니다.

- <span id="page-47-2"></span>▼ ASCII 터미널을 사용한 서버 연결 방법
	- **1.** 터미널과 **Sun Fire V210** 및 **V240** 서버 간에 연결을 설정합니다**.**
	- **2.** 일반 터미널 설정에 대해서는 해당 터미널 사용 설명서를 참조하십시오**.**

**3.** 아래와 같이 설정을 변경합니다**.**

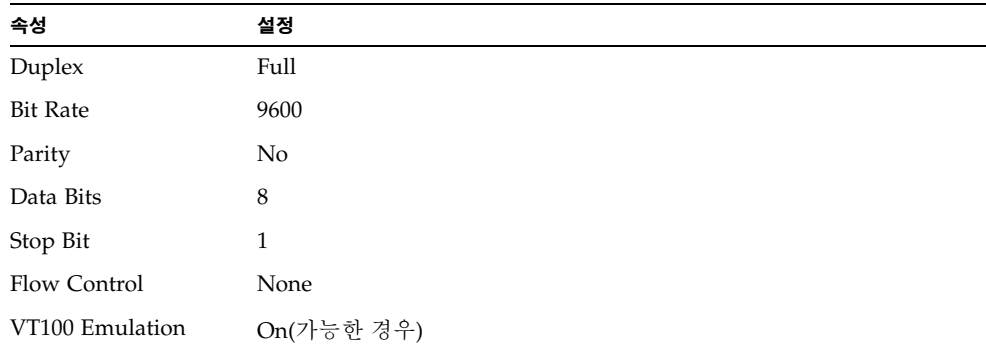

서버 전원 켜기 및 서버 구성 방법에 대한 자세한 내용은 40[페이지의](#page-53-3) "서버 전원 켜기"를 참조하십시오.

# <span id="page-48-0"></span>Microsoft Windows 운영 체제 시스템에서 서버에 연결

<span id="page-48-2"></span>Microsoft Windows 운영 체제의 PC 또는 랩탑에서 Sun Fire V210 또는 V240 서버를 구성하고 작동하려면 Windows 하이퍼터미널을 사용할 수 있습니다.

참고 **–** 다음 절차는 Windows 98과 관련된 내용입니다. 다른 Microsoft Windows 버전 에서는 이와 약간 다를 수 있습니다.

참고 **–** Palm Pilot 또는 유사한 장치를 사용하는 경우는 Hot Sync Manager를 종료하십 시오. 그렇지 않으면 PC 또는 랩탑에서 서버와 통신을 할 수 없습니다.

## <span id="page-48-1"></span>▼ 서버에 연결하는 방법

- **1.** 서버 후면에 **SERIAL MGT**로 표시된 포트에 **RJ-45** 패치 케이블을 연결합니다**.**
- **2.** 패치 케이블의 다른 한 쪽 끝을 **DB-9** 어댑터에 연결합니다**.**
- **3. PC** 또는 랩탑의 **COM1** 직렬 포트에 **DB-9** 직렬 어댑터를 연결합니다**.**
- **4. Windows** 하이퍼터미널을 엽니다**.**
	- **a.** 시작 **>** 프로그램 **>** 보조프로그램 **>** 통신 **>** 하이퍼터미널을 선택합니다**.**
	- **b.** Hyperttrm.exe를 실행합니다**.**
- **5. [Set Up New Session(**새 연결**)]** 창에서 다음을 수행합니다**.** 
	- **a.** 세션의 이름을 지정합니다**.**
	- **b.** 아이콘을 선택합니다**.**
	- **c. [OK(**확인**)]**를 누릅니다**.**
- **6. [Connect To(**연결 대상**)]** 창에서 다음을 수행합니다**.**
	- **a. [Edit(**편집**)]**를 누릅니다**.**
	- **b. [Connect Using(**연결에 사용할 모뎀**)]**을 누릅니다**.**
	- **c.** 드롭 다운 메뉴에서 **[Direct to COM1(COM1**에 직접 연결**)]**을 선택합니다**.**

참고 **–** PC 또는 랩탑에서 COM1 포트 이외의 다른 포트에 DB-9 어댑터를 연결한 경우 는 드롭 다운 메뉴의 목록에서 해당 해당 옵션을 선택하십시오.

#### **d. [OK(**확인**)]**를 누릅니다**.**

#### **7. COM1** 등록 정보 창에서 다음을 수행합니다**.**

- **a. [Bits Per Second(**초당 비트 수**)]** 값을 **9600**으로 변경합니다**.**
- **b. [Flow Control(**흐름 컨트롤**)]**을 **Xon/Xoff**로 설정합니다**.**

이 창의 모든 설정에 대한 올바른 값은 다음과 같습니다.

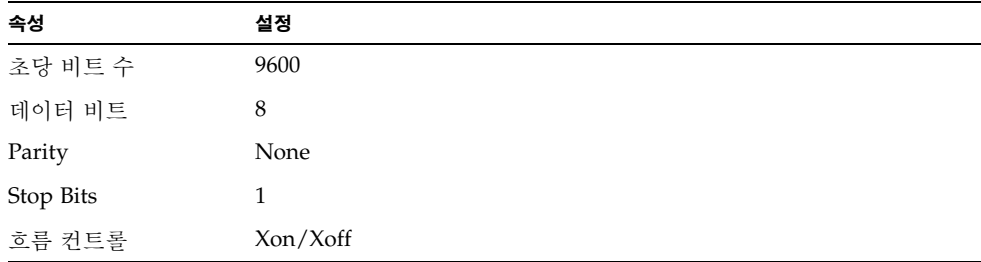

### **c. [OK(**확인**)]**를 누릅니다**.**

Windows 하이퍼터미널에 sc> 프롬프트가 표시됩니다.

# <span id="page-50-1"></span><span id="page-50-0"></span>터미널 서버에서 Sun Fire V210 및 V240 서버 사용

Sun Fire V210 및 V240 서버의 직렬 포트는 DTE 포트입니다. 이들을 다른 DTE 포트에 연결할 경우 해당 포트 간의 케이블 연결에 대해 상호 연결(롤오버라고도 함) 작업을 수행해야 합니다.

서버의 직렬 포트 핀 배치가 터미널 서버의 RJ-45 핀 배치와 일치할 경우 다음과 같은 두 가지의 연결 옵션이 있습니다.

- Sun Fire V210 및 V240 서버에 직접 직렬 인터페이스 브레이크아웃 케이블을 연결 하는 방법
- 패치 패널에 직렬 인터페이스 브레이크아웃 케이블을 연결하고 직선 연결 패치 케이 블(Sun에서 제공)을 사용하여 패치 패널을 서버에 연결하는 방법

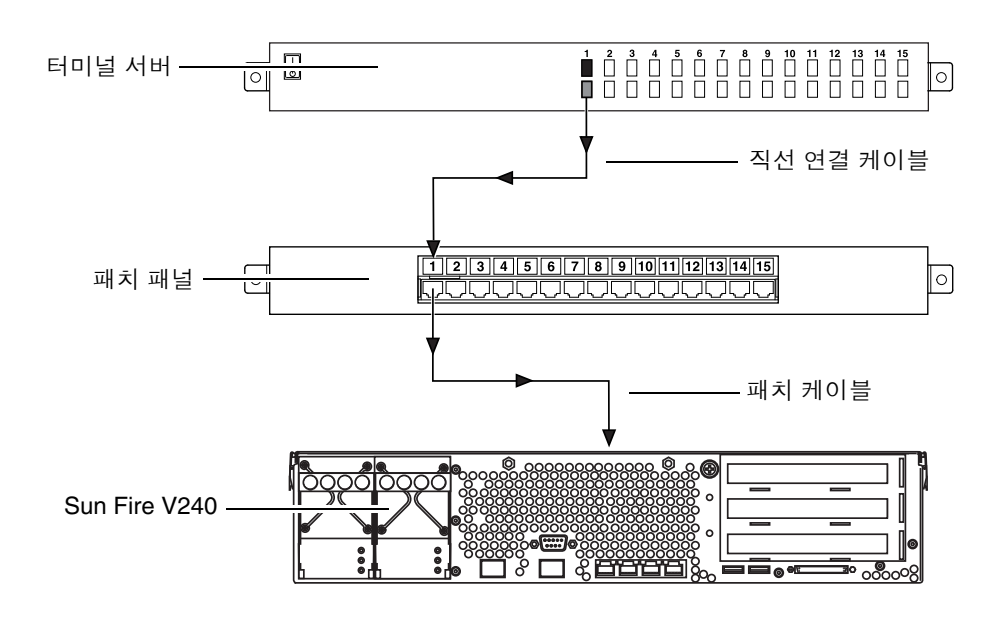

그림 **3-1** Sun Fire V240과 터미널 서버 간의 패치 패널 연결

서버의 직렬 포트 핀 배치가 터미널 서버의 RJ-45 포트 핀 배치와 일치하지 않는 경우는 Sun Fire V210 및 V240 서버의 직렬 포트의 각 핀을 터미널 서버의 직렬 포트의 해당 핀으로 케이블을 상호 연결해야 합니다.

표 [3-1](#page-51-1)은 케이블의 상호 연결 작업을 나타냅니다.

<span id="page-51-1"></span>표 **3-1** 일반 터미널 서버에 연결하기 위한 핀 상호 연결

| Sun Fire V210 및 V240 직렬<br>포트(RJ-45 커넥터) 핀 | 터미널 서버 직렬 포트 핀 |
|--------------------------------------------|----------------|
| 핀 1 (RTS)                                  | 핀 1 (CTS)      |
| 핀 2 (DTR)                                  | 핀 2 (DSR)      |
| 핀 3 (TXD)                                  | 핀 3 (RXD)      |
| 핀 4(신호 접지)                                 | 핀 4(신호 접지)     |
| 핀 5(신호 접지)                                 | 핀 5(신호 접지)     |
| 핀 6 (RXD)                                  | 핀 6 (TXD)      |
| 핀 7 (DSR/DCD)                              | 핀 7 (DTR)      |
| 핀 8 (CTS)                                  | 핀 8 (RTS)      |

- <span id="page-51-0"></span>▼ 터미널 서버를 통한 Sun Fire V210 및 V240 서버 연결 방법
	- **1. 37**페이지의 **"**터미널 서버에서 **[Sun Fire V210](#page-50-0)** 및 **V240** 서버 사용**"**의 지침에 따라 해당 케이블을 연결합니다**.**
	- **2.** 콘솔에서 터미널 세션을 열고 다음을 입력합니다**.**

# **telnet** *IP-address-of-terminal-server port-number*

예를 들어, IP 주소가 192.20.30.10인 터미널 서버의 포트 10000에 연결된 Sun Fire V210 및 V240 서버인 경우는 다음을 입력합니다.

# **telnet 192.20.30.10 10000**

# <span id="page-52-0"></span>서버 전원 켜기 및 구성

이 장에서는 서버의 전원을 켜고, 사용자의 응용 프로그램에 맞춰 서버를 구성하는 방법을 설명합니다. 이 장은 다음 항목으로 구성되어 있습니다.

- 40[페이지의](#page-53-0) "서버 전원 켜기"
- 42[페이지의](#page-55-0) "서버 구성"
- 45페이지의 ["Advanced Lights-Out Manager \(ALOM\)](#page-58-0) 액세스"

## <span id="page-53-6"></span><span id="page-53-3"></span><span id="page-53-0"></span>서버 전원 켜기

<span id="page-53-7"></span>서버의 전원을 켜려면 전면 베젤 뒤의 켜기/대기 스위치를 사용하거나 키보드를 사용할 수 있습니다. 키보드로 전원을 켜면 서버가 켜지면서 출력되는 시스템 정보를 확인할 수 있으므로 이 방법이 더 좋습니다.

## <span id="page-53-8"></span><span id="page-53-1"></span>키스위치(Sun Fire V240에만 해당)

본 항목의 절차를 시작하기 전에 키스위치가 일반 위치에 있는지 확인하십시오. 켜기/ 대기 스위치가 이 위치에 있어야 서버의 전원 상태를 제어할 수 있습니다. 키스위치 작동에 대한 자세한 내용은 *Sun Fire V210* 및 *V240* 서버 관리 안내서를 참조하십시오.

Sun Fire V210 서버에는 키스위치가 없습니다.

### <span id="page-53-2"></span>▼ 키보드로 켜는 방법

#### **1.** 서버를 전원 공급 장치에 연결합니다**.**

<span id="page-53-4"></span>전원 공급 장치에 연결되면 서버는 자동으로 대기 전원 모드로 전환합니다.

#### **2. SERIAL MGT** 포트에 대한 연결을 설정합니다**.**

자세한 내용은 34[페이지의](#page-47-3) "서버에 대한 콘솔 연결 설정"을 참조하십시오.

<span id="page-53-5"></span>초기 전원 켜기를 수행한 후에 ALOM 프롬프트로 전환하면 관리자로 로그인되어 암호 설정 프롬프트가 표시됩니다. 특정 명령을 실행하려면 이 암호를 설정해야 합니다.

#### **3.** 프롬프트가 나타나면 관리자 암호를 설정합니다**.**

암호는 다음 조건에 부합해야 합니다.

- 2자 이상의 영문자 포함
- 1자 이상의 숫자 또는 특수 문자 포함
- 최소한 6자 이상

암호가 설정되면 관리자는 모든 권한을 부여받게 되어 모든 ALOM CLI 명령을 실행할 수 있습니다.

#### **4.** 서버에 연결된 모든 주변 장치 및 외부 저장 장치의 전원을 켭니다**.**

자세한 내용은 해당 장치와 함께 제공된 설명서를 참조하십시오.

#### **5.** 콘솔 sc> 프롬프트에서 다음 명령을 입력하여 서버를 켭니다**.**

sc> **poweron**

▼ 켜기/대기 스위치로 켜는 방법

<span id="page-54-0"></span>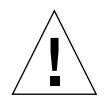

<span id="page-54-3"></span><span id="page-54-2"></span>주의 **–** 시스템 전원이 켜져 있을 때는 절대로 시스템을 이동하지 마십시오. 디스크 드라 이브가 크게 손상될 수 있습니다. 시스템을 이동할 때는 반드시 전원을 먼저 끄십시오.

- **1.** 서버를 전원 공급 장치에 연결합니다**.** 전원 공급 장치에 연결되면 서버는 자동으로 대기 전원 모드로 전환합니다.
- **2.** 서버에 연결된 모든 주변 장치 및 외부 저장 장치의 전원을 켭니다**.** 자세한 내용은 해당 장치와 함께 제공된 설명서를 참조하십시오.
- **3.** 전면 베젤을 엽니다**.**
- <span id="page-54-6"></span><span id="page-54-4"></span>**4. Sun Fire V240**의 경우**:** 키스위치에 시스템 키를 꽂은 다음 이를 일반 또는 진단 위치에 맞춥니다**.**
- **5.** 켜기**/**대기 스위치를 누릅니다**.**
- <span id="page-54-5"></span>**6. Sun Fire V240**의 경우**:** 
	- **a.** 키스위치를 잠금 위치에 맞춥니다**.** 이렇게 하면 사용자의 실수로 시스템의 전원이 우발적으로 꺼지는 것을 방지할 수 있습니다.
	- **b.** 키스위치에서 시스템 키를 뺀 다음 안전한 곳에 보관합니다**.**
- **7.** 전면 베젤을 닫습니다**.**
- <span id="page-54-1"></span>▼ 켜기/대기 스위치로 시스템을 끄는 방법

참고 **–** 시스템을 올바르게 종료하지 않을 경우 Solaris 운영 환경에서 실행 중인 응용 프로그램에 악영향을 미칠 수 있습니다. 시스템을 종료하기 전에 모든 응용 프로그램이 정상적으로 종료되었는지 확인하십시오.

- **1.** 사용자들에게 시스템 종료 예정을 통지합니다**.**
- **2.** 필요한 경우 시스템 파일과 데이터를 백업합니다**.**
- **3. Sun Fire V240**의 경우**:** 키스위치가 일반 또는 진단 위치에 있는지 확인합니다**.**

#### **4.** 베젤 뒤의 켜기**/**대기 스위치를 눌렀다 놓습니다**.**

시스템이 순차적으로 소프트웨어 시스템 종료를 시작합니다.

참고 **–** 켜기/대기 스위치를 눌렀다 놓으면 소프트웨어를 순차적으로 종료합니다. 스위치를 4초 동안 누르면 하드웨어를 즉시 종료합니다. 가능하면 순차적인 종료 절차를 사용하십시오. 하드웨어 종료를 강제적으로 실행하면 디스크 드라이브가 손상되고 데이 터가 유실될 수 있습니다.

- **5.** 전면 패널의 녹색 **LED**가 꺼질 때까지 기다립니다**.**
- **6. Sun Fire V240**의 경우**:** 키스위치에서 시스템 키를 뺀 다음 안전한 곳에 보관합니다**.**

## <span id="page-55-2"></span><span id="page-55-0"></span>서버 구성

Sun Fire V210 및 V240 서버에는 Solaris 8 운영 환경이 이미 설치되어 있습니다. 서버의 전원을 처음으로 켜면 해당 구성 절차가 자동으로 수행됩니다. 이 절차는 일련의 질문으 로 구성되어 있습니다. 사용자가 제공하는 답변에 따라 서버가 구성됩니다.

아래 목록에서 사용자의 요구 사항에 가장 적합한 구성을 선택하고 해당 항목의 지침에 따라 서버의 전원을 켜고 구성하십시오.

- 42페이지의 "이름 서버에 등록된 서버 상세 정보로 [구성하는](#page-55-1) 방법"
- 43페이지의 "이름 서버에 서버의 상세 정보가 등록되지 않은 상태에서 [구성하는](#page-56-0) 방법"
- 44페이지의 "독립형 서버를 [처음으로](#page-57-0) 구성하는 방법"
- 44[페이지의](#page-57-2) "구성 지우기 및 재시작 방법"
- <span id="page-55-1"></span>▼ 이름 서버에 등록되 서버 상세 정보로 구성하는 방법

참고 **–** 이 항목의 지침은 네트워크에 이름 서버가 설치된 경우에만 수행하십시오. 이름 서버를 사용하여 Solaris 운영 환경을 여러 서버에 자동으로 구성하는 절차에 대한 내용 은 Solaris 운영 환경 CD에 들어 있는 Solaris *Advanced Installation Guide*를 참조하십시오.

부팅 중에 특정 정보를 묻는 프롬프트가 표시됩니다. 사용자가 제공하는 정보에 따라 서버가 구성됩니다.

- **1.** 서버와의 통신에 사용할 터미널 유형을 지정합니다**.**
- **2. IPv6**의 사용 여부를 지정한 다음 화면의 지시 사항을 따릅니다**.**
- **3. Kerberos Security(Kerberos** 보안**)** 기능의 사용 여부를 지정한 다음 화면의 지시 사항을 따릅니다**.**
- **4.** 프롬프트가 나타나면 루트로 로그인하고 있는 사용자의 암호**(**있는 경우**)**를 입력합니다**.**
- <span id="page-56-0"></span>▼ 이름 서버에 서버의 상세 정보가 등록되지 않은 상태 에서 구성하는 방법

이 항목의 지침은 네트워크에 이름 서버가 구성되어 있지 않은 경우에 수행하십시오.

추가 정보 **–** 지침을 수행하기 전에 다음 내용을 숙독하여 서버 구성시 시스템에서 요구하는 정보가 무엇인지 확인하십시오.

부팅 중에 특정 정보를 묻는 프롬프트가 표시됩니다. 사용자가 제공하는 정보에 따라 서버가 구성됩니다.

- **1.** 서버와의 통신에 사용할 터미널 유형을 지정합니다**.**
- **2.** 네트워크를 통해 서버에 연결한 것인지를 묻는 프롬프트가 나타나면 예**(yes)**로 답합니다**.**  수동 절차인 경우는 프롬프트가 나타나면 IP 주소를 지정합니다.
- <span id="page-56-1"></span>**3. DHCP**를 통한 **IP** 주소 구성 여부를 지정합니다**.**
- **4.** 이더넷 연결에 사용할 기본 이더넷 포트를 지정합니다**.**
- **5.** 서버의 호스트 이름을 지정합니다**.**
- **6.** 프롬프트가 나타나면 시스템의 **IP** 주소를 지정합니다**.**

3[단계에](#page-56-1)서 DHCP 사용 옵션을 선택하지 않은 경우는 프롬프트에 이 IP 주소를 입력해야 합니다. 서버를 서브넷에 포함시킬 것인지를 묻는 질문에 예(yes)로 응답할 경우는 서브 넷의 넷마스크를 묻는 프롬프트가 표시됩니다.

- **7. IPv6**의 사용 여부를 지정한 다음 화면의 지시 사항을 따릅니다**.**
- **8. Kerberos Security(Kerberos** 보안**)** 기능의 사용 여부를 지정한 다음 화면의 지시 사항을 따릅니다**.**
- <span id="page-56-3"></span><span id="page-56-2"></span>**9.** 서버가 사용할 이름 서비스를 지정합니다**.**
- **10.** 서버를 포함시킬 도메인 이름을 지정합니다**.**
- **11.** 시스템이 이름 서버를 검색하게 할 것인지**,** 아니면 특정 이름 서버를 사용하게 할 것인지 를 지정합니다**.**
- <span id="page-56-4"></span>**12.** 특정 이름 서버를 사용하는 옵션을 선택한 경우는 이름 서버의 호스트 이름과 **IP** 주소를 지정합니다**.**

**13.** 이름 서버에서**,** 네트워크 관리 파일에 현재 구성 중인 시스템의 항목을 작성합니다**. 14.** 현재 구성 중인 시스템에서**,** 화면의 지시에 따라 시간 및 날짜 정보를 입력합니다**. 15.** 프롬프트가 나타나면 루트로 로그인하고 있는 사용자의 암호**(**있는 경우**)**를 입력합니다**.**

## <span id="page-57-0"></span>▼ 독립형 서버를 처음으로 구성하는 방법

- **1.** 서버와의 통신에 사용할 터미널 유형을 지정합니다**.**
- **2.** 네트워크를 통해 서버에 연결한 것인지를 묻는 프롬프트가 나타나면 아니오**(No)**로 답합 니다**.**
- **3.** 서버의 호스트 이름을 지정합니다**.**
- **4.** 입력한 정보를 확인합니다**.**
- **5.** 날짜 및 시간 정보를 지정합니다**.**
- <span id="page-57-1"></span>**6.** 프롬프트가 나타나면 루트로 로그인하고 있는 사용자의 암호**(**있는 경우**)**를 입력합니다**.**

구성 지우기

서버를 처음 사용하는 것처럼 전원 켜기 절차를 다시 시작하려면 서버의 구성을 지워야 합니다.

## <span id="page-57-2"></span>▼ 구성 지우기 및 재시작 방법

**1. Solaris** 프롬프트에서 다음을 입력합니다**.**

# **sys-unconfig**

- **2. "**빈**"** 서버를 만들 것인지를 묻는 확인 프롬프트가 나타나면 y를 입력합니다**.**
- **3. OBP** 프롬프트가 나타나면 다음을 입력합니다**.**

ok> **boot**

- **4.** 다음 항목의 지침을 따릅니다**.**
	- 42페이지의 "이름 서버에 등록된 서버 상세 정보로 [구성하는](#page-55-1) 방법" 또는
	- 43페이지의 "이름 서버에 서버의 상세 정보가 등록되지 않은 상태에서 [구성하는](#page-56-0) 방법"
	- 44페이지의 "독립형 서버를 [처음으로](#page-57-0) 구성하는 방법"

# <span id="page-58-3"></span><span id="page-58-0"></span>Advanced Lights-Out Manager (ALOM) 액세스

ALOM에 대한 간단한 소개는 4페이지의 ["Sun Advanced Lights-Out Manager"](#page-17-2)을 참조 하십시오. 자세한 ALOM 지침 및 구성 정보는 *Sun Fire V210* 및 *V240* 서버 설명서 *CD*에 포함된 ALOM 온라인 도움말을 참조하십시오.

ALOM 소프트웨어는 서버에 사전 설치되어 있으며 서버의 전원을 켜는 순간부터 실행 가능합니다. 그러나, 사용자의 응용 프로그램에 맞추어 ALOM 소프트웨어를 사용자 정의하려면 몇 가지 기본 구성 단계를 수행하십시오.

### <span id="page-58-2"></span><span id="page-58-1"></span>▼ ALOM 프롬프트를 표시하는 방법

#### **1.** 기본 키보드 문자열을 입력합니다**.**

# **#.**

참고 **–** 초기 전원 켜기를 수행한 후에 ALOM 프롬프트로 전환하면 관리자로 로그인되 어 암호 설정 프롬프트가 표시됩니다. 특정 명령을 실행하려면 암호를 설정해야 합니다.

#### ● 프롬프트가 나타나면 관리자 암호를 설정합니다**.**

암호는 다음 조건에 부합해야 합니다.

- 2자 이상의 영문자 포함
- 1자 이상의 숫자 또는 특수 문자 포함
- 최소한 6자 이상

암호가 설정되면 관리자는 모든 권한을 부여받게 되어 모든 ALOM CLI 명령을 실행할 수 있습니다.

## <span id="page-59-2"></span><span id="page-59-0"></span>▼ 콘솔 프롬프트를 표시하는 방법

#### **1.** 다음을 입력합니다**.**

#### sc> **console**

서버 콘솔 스트림에는 동시에 한 명 이상의 ALOM 사용자가 연결될 수 있지만 콘솔에는 한 명의 사용자만 입력 문자를 입력할 수 있습니다.

콘솔에 다른 사용자가 로그인되어 있고 이 사용자에게 쓰기 권한이 있는 경우는 console 명령 실행 후 다음 메시지가 표시됩니다.

sc> Console session already in use. [view mode]

## <span id="page-59-1"></span>▼ 다른 사용자의 콘솔 쓰기 권한을 해제하는 방법

**1.** 다음을 입력합니다**.**

sc> **console -f**

# 색인

### **A**

Advanced Lights-Out Manager (ALOM) ALOM [프롬프트](#page-58-2), 45 [감시](#page-18-3) 대상 구성 요소, 5 [개요](#page-17-3), 4 [액세스](#page-58-3), 45 콘솔 [프롬프트](#page-59-2), 46 [포트](#page-17-4), 4

### **I**

I/O [포트](#page-35-2) 위치, 22

### **L**

[LED, 25](#page-38-2) [lights-out management \(LOM\), 4](#page-17-3)

### **S**

[SERIAL MGT](#page-53-4) 포트, 40

### **W**

Windows [하이퍼터미널](#page-48-2), 35

### ㄱ [공기](#page-42-3) 흐름, 29 [구성](#page-55-2), 42

ㄴ 냉각(열 방출[\), 31](#page-44-3)

### ㄷ

[대기](#page-43-2) 전원, 30 [도메인](#page-56-2) 이름, 43 디스크 드라이브 [주의](#page-54-2), 41

### ㄹ

랙마운팅 [개요](#page-23-3), 10 [랙마운트](#page-23-3) 키트, 10 [호환](#page-23-3) 랙, 10

### ㅁ

[물리적](#page-39-1) 사양, 26

### ㅅ

상태 [표시등](#page-38-2), 25 [서버](#page-19-1) 매체 키트, 품목, 6 [설명서](#page-20-2), 7 [설치](#page-19-2) 개요, 6 [소음](#page-43-3), 30 [시스템](#page-54-3) 이동, 주의 사항, 41 시스템 제어 스위치 [일반](#page-54-4) 위치, 41 [잠금](#page-54-5) 위치, 41 [진단](#page-54-6) 위치, 41

#### ㅇ

암호, [관리자](#page-53-5), 40 열 [방출](#page-44-3), 31 [이름](#page-56-3) 서버, 43

#### ㅈ

전력 [소모량](#page-44-4), 31 [요구](#page-44-5) 사항, 31 [전원](#page-53-6) 켜기, 40

#### ㅋ

케이블 [연결](#page-35-2), 22 켜기/대기 [스위치](#page-53-7), 40 콘솔 연결 ASCII [터미널](#page-47-4), 34 Sun [워크스테이션](#page-47-5), 34 [설정](#page-47-6), 34 [키스위치](#page-53-8), 40

ㅌ [터미널](#page-50-1) 서버, 37 특징 [공통된](#page-16-1) 특징, 3 [다른점](#page-17-5), 4

#### ㅍ

[포장](#page-18-4) 키트 품목, 5 포트 [SCSI, 25](#page-38-3) [USB, 24](#page-37-5) [이더넷](#page-36-4), 23 [전원](#page-35-3), 22 [직렬](#page-36-5), 23

### ㅎ

[호스트](#page-56-4) 이름, 43 [환경](#page-40-3) 사양, 27